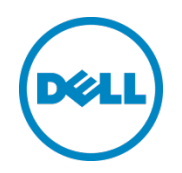

# SAS HBA を使用して Dell SCv2000 アレイ上 のストレージにアクセスするための Microsoft Hyper-V ホストの設定

Dell Storage エンジニアリング 2016 年 2 月

Dell 導入および設定ガイド

### <span id="page-1-0"></span>Revisions

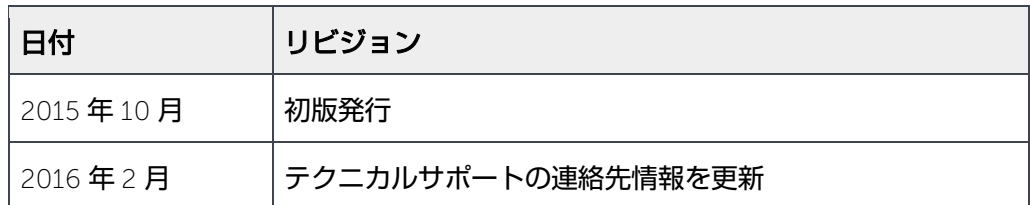

このホワイトペーパーは情報提供のみを目的としています。入力ミスや技術的に不正確な情報が含まれている場合があります。内容は現状のまま提供 され、明示または黙示を問わず、いかなる保証も含まれません。

著作権 © 2015 Dell Inc. 無断転載を禁じます。Dell、および Dell のロゴは、米国および / またはその他管轄区域における Dell Inc. の商標です。本書で 使用されているその他すべての商標および名称は、各社の商標である場合があります。

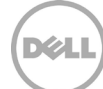

### 目次:

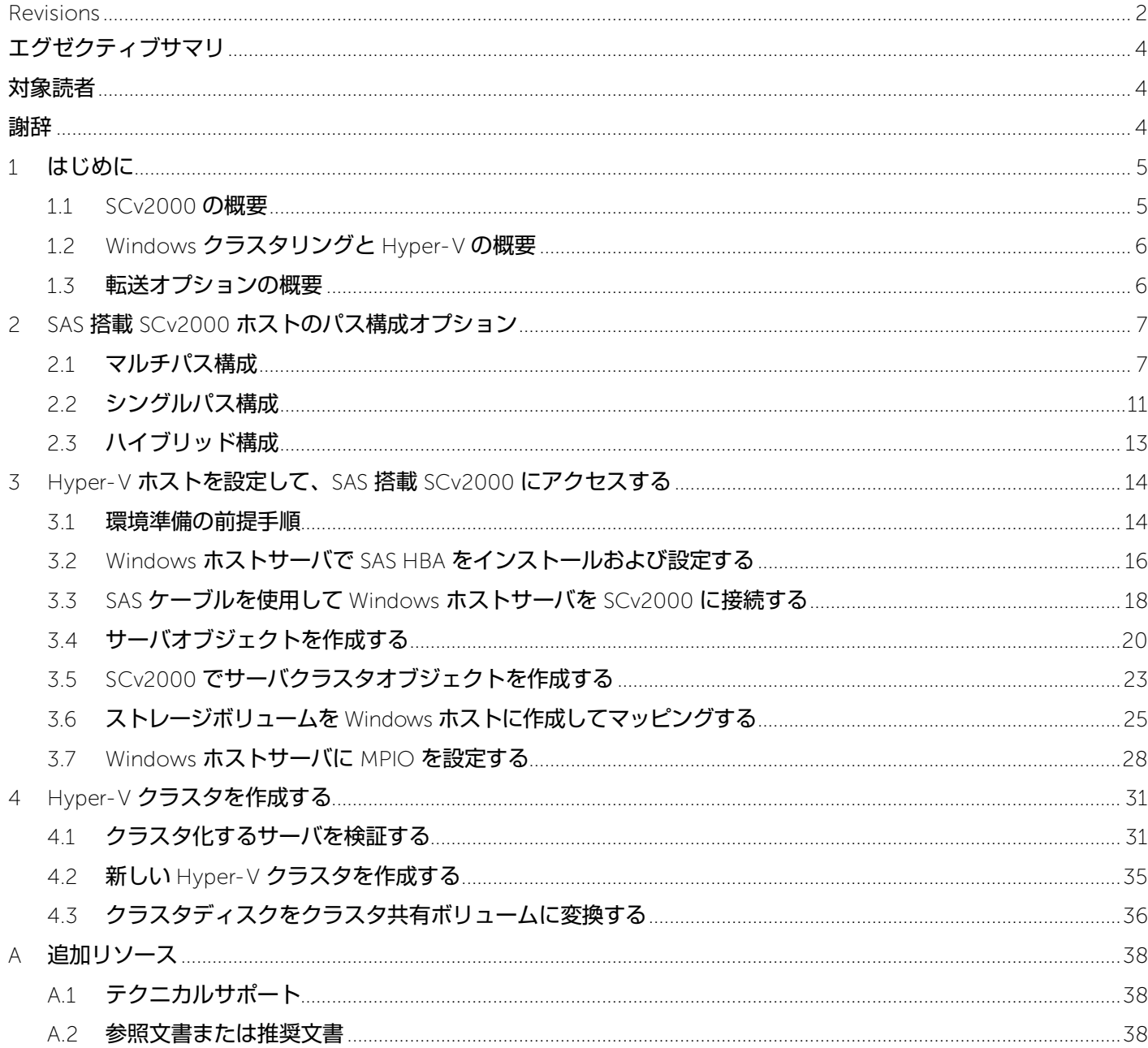

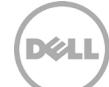

## <span id="page-3-0"></span>エグゼクティブサマリ

Dell™ SCv2000 アレイでは、Serial-Attached SCSI (SAS) ホストバスアダプタ (HBA) を使用して物理ホス トサーバを外部ストレージに接続するオプションを利用できます。SAS フロントエンドポート搭載の SCv2000 には、ファイバチャネルと iSCSI の他にも転送設定のオプションがあります。このホワイトペーパ ーでは管理者を対象に、SAS フロントエンドポート搭載の SCv2000 上のストレージにアクセスするために SAS HBA 搭載の Microsoft® Windows® Hyper-V® ホストを設定する手順を、順を追って説明します。

### <span id="page-3-1"></span>対象読者

本書は、SAS HBA 搭載の Hyper-V を設定し、SAS フロントエンドポート搭載の SCv2000 ストレージにアク セスする方法について、補足的な手順を探している SAN および Windows Server® の管理者向けに執筆され ました。

### <span id="page-3-2"></span>謝辞

このホワイトペーパーは、Dell ストレージのエンジニアリングチームの一員である Marty Glaser によって制 作されました。

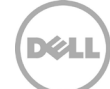

### <span id="page-4-0"></span>1 はじめに

本書では、SAS HBA を搭載する Windows Server Hyper-V ホストを設定し、SAS フロントエンドポートを搭 載する SCv2000 のストレージにアクセスする方法についての補足情報を管理者向けに記載します。 SCv2000 のリリースにより、サーバホスト向けのダイレクトアタッチド SAS をサポートする設定が導入さ れ、外部ストレージを Dell Storage Center 製品ラインに接続することがはじめて可能になりました。

多くの環境では、今後のホストと SAN ストレージの接続には、ファイバチャネルまたは iSCSI のいずれかが フロントエンド転送オプションとして優先して使用されます。これらの転送機能はアタッチド SAS よりも優 れたスケールと設計の柔軟性がありますが、より多くのハードウェアスイッチや専門知識が必要になります。 SAS HBA を使用する場合に考慮すべき設計要素の一部について、以下に詳細を記載します。

#### <span id="page-4-1"></span>1.1 SCv2000 の概要

SCv2000 は、他の SC Series アレイと同じ多くの機能をお手頃な価格で提供するエントリレベルの SAN です。 SCv2000 では、ファイバチャネル、iSCSI、SAS の 3 つの異なるフロントエンドの転送オプションが利用でき ます。お客様はどのタイプのフロントエンド接続がお客様の環境に適しているかを購入時に決定します。

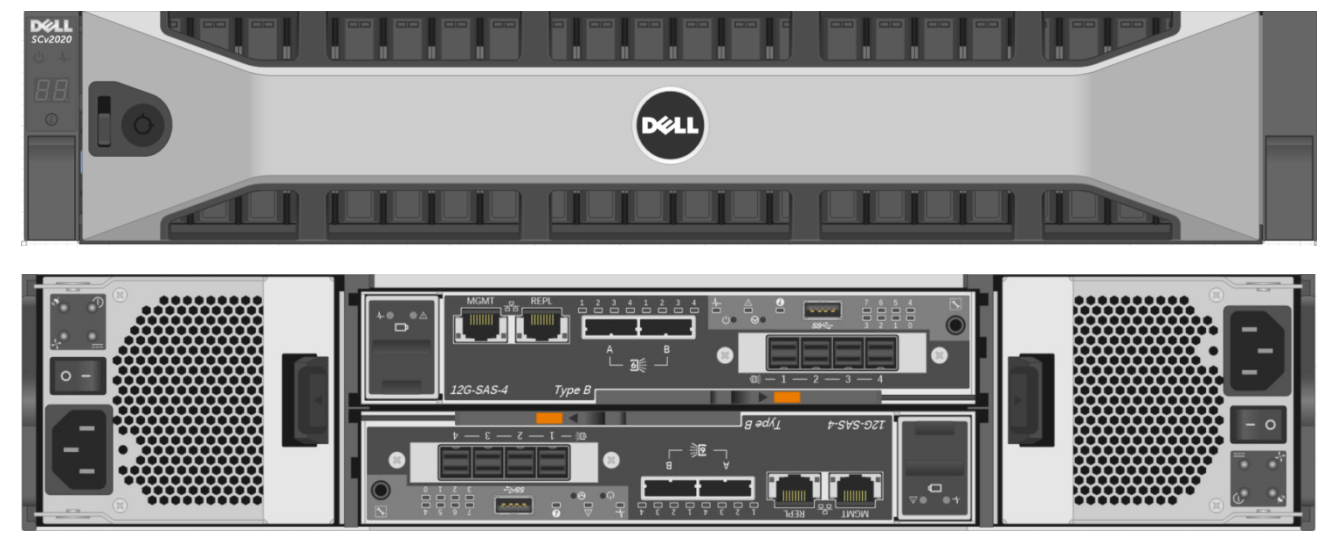

Figure 1 SAS フロントエンドポート搭載の SCv2000 の前面および背面の外観。

#### SCv2000 と異なる転送オプションについての詳細は、

[http://www.dell.com/support/home/us/en/04/product-](http://www.dell.com/support/home/us/en/04/product-support/product/storage-sc2000/manuals) support/product/storage- sc2000/manuals にある 次の文書を参照してください。

- 『SCv2000 Release Notes』(SCv2000 リリースノート)
- 『SCv2000 Getting Started Guide』(SCv2000 はじめに)
- 『SCv2000 System Deployment Guide』 (SCv2000 システム導入ガイド)
- 『SCv2000 Owner's Manual』(SCv2000 オーナーズマニュアル)

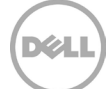

#### <span id="page-5-0"></span>1.2 Windows クラスタリングと Hyper-V の概要

この文書では、読者がすでに Microsoft Windows Server、Windows クラスタリング、Microsoft Hyper-V に ついての基本知識があることを前提としています。Hyper-V の詳細については、多くの優れたリソースがオ ンラインで利用できるため、同じ情報をここに改めて記載はしません。本書では、SAS HBA 搭載の Hyper-V が SAS フロントエンドポートを使用する構成になっている SCv2000 の SAN ストレージにアクセスするため の設定方法について特に焦点を当てます。

Hyper-V の詳細については、はじめに Microsoft TechNet ライブラリ([https://technet.microsoft.com/en](https://technet.microsoft.com/en-us/windowsserver/dd448604.aspx)[us/windowsserver/dd448604.aspx](https://technet.microsoft.com/en-us/windowsserver/dd448604.aspx))を参照するのが非常に良い方法です。

#### <span id="page-5-1"></span>1.3 転送オプションの概要

多くの環境では、今後もホストサーバと SAN ストレージのフロント接続にファイバチャネルまたは iSCSI の いずれかが好ましい方法として使用されます。ファイバチャネルおよび iSCSI は実績もあり成熟した技術で す。この技術では、複数の場所にある多数のホストとストレージを対象としてスケールを拡大できます。冗 長構成を使用して設定する場合、これらの転送機能では、SAN ストレージとホストの間で復元力と信頼性が 高いデータ転送を行います。ただし、この構成では追加のコンポーネント(スイッチ、HBA、ケーブルなど) や、この技術をサポートする専門知識が必要です。

ホストの数が少ない小規模環境またはエントリレベルの環境では、SAS フロントエンド接続を使用すること により、管理者には、ハードウェアコンポーネントを追加する費用や複雑な手間をかけることなく、ファイ バチャネルや iSCSI 構成と同等のパフォーマンスや復元力のある環境が提供されます。しかし、SAS を選択 する際の注意事項がいくつかあります。

スケール: SCv2000 ごとの物理ホストの数は、最大 4 台 (パスの冗長性ありの場合) 、または 8 台 (パス の冗長性なしの場合)に制限されます。

設計:物理ホストは、SCv2000 のすぐ近くに配置する必要があります。通常は、SCv2000 と同じかまたは 隣接するラック内です。一般的な SAS ケーブルの長さは 1~ 6 メートルです。

### <span id="page-6-0"></span>2 SAS 搭載 SCv2000 ホストのパス構成オプション

SCv2000 に SAS フロントエンドポートが搭載される構成の場合、8 つのポート(各コントローラに 4 つ) が SAS HBA 搭載のサーバホストを SAN ストレージに接続するために使用できます。ホストにマルチパスが 設定されている場合は、SCv2000 では最大 4 つのホスト (ホストごとに 2 つの SAS ポート) をサポートし ます。ホストにシングルパスが設定されている場合は、SCv2000 では最大で 8 つのホスト(ホストあたり 1 つの SAS ポート)をサポートします。シングルパスを使用するホストとマルチパスを使用するホストが混在 するような、ハイブリッドな設計をすることも可能です。

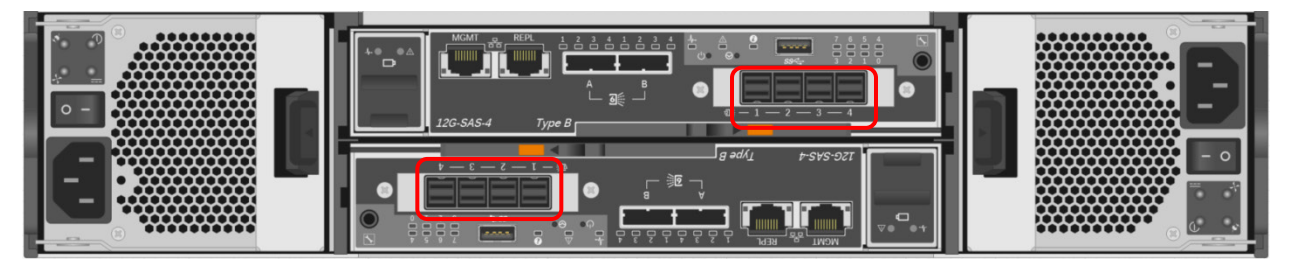

Figure 2 デュアル内蔵コントローラ搭載 SCv2000、フロントエンド SAS ポート (赤く囲った部分)

メモ:お客様は、実装することを選択した設計に関連するすべてのリスクを想定します。そのため、シン グルパスやマルチパスにホストを設定することに関連する長所、短所、リスクについて慎重に検討する必要 があります。エンタープライズレベルのハードウェアでは、管理者は、柔軟な設計をして一般的なベストプ ラクティスに従わない構成にすることが可能です。ただし、設計を変更することで、特定の環境に対しては 許容レベルの保護とパフォーマンスを引き続き提供できる場合があります。

#### <span id="page-6-1"></span>2.1 マルチパス構成

冗長性を提供し、稼働時間を確保するには、必ず各ホストが外部ストレージに対して少なくとも 2 つのデー タパスを常に持つようにします。この方法により、1 つのデータパスに障害が起きた場合も、ホストはもう 一方のデータパスを使用して SAN ストレージにアクセスし続けることができます。これは、ノードレベルの 冗長性を持たないスタンドアロンの Hyper-V または Windows ホストにとっては特に重要です。Hyper-V の 場合は、設定が迅速で簡単なネイティブのマルチパス I/O(MPIO)をサポートする機能が Microsoft から提 供されています。

図 2 で示すように、SCv2000 で SAS フロントエンドポートが設定された場合に、8 つのポート (各コント ローラに 4 つ) が使用できます。MPIO を使用する場合、SCv2000 には 最大 4 つの物理ホスト (ホストご とに 2 つの SAS ポート)を収容できます。

[Figure 3](#page-7-0)、[Figure 4](#page-8-0) および [Figure 5](#page-9-0) では、MPIO と SAS フロントエンドポート を使用する場合に考えられる 3 つの Hyper-∨ の構成例を図で示しています。

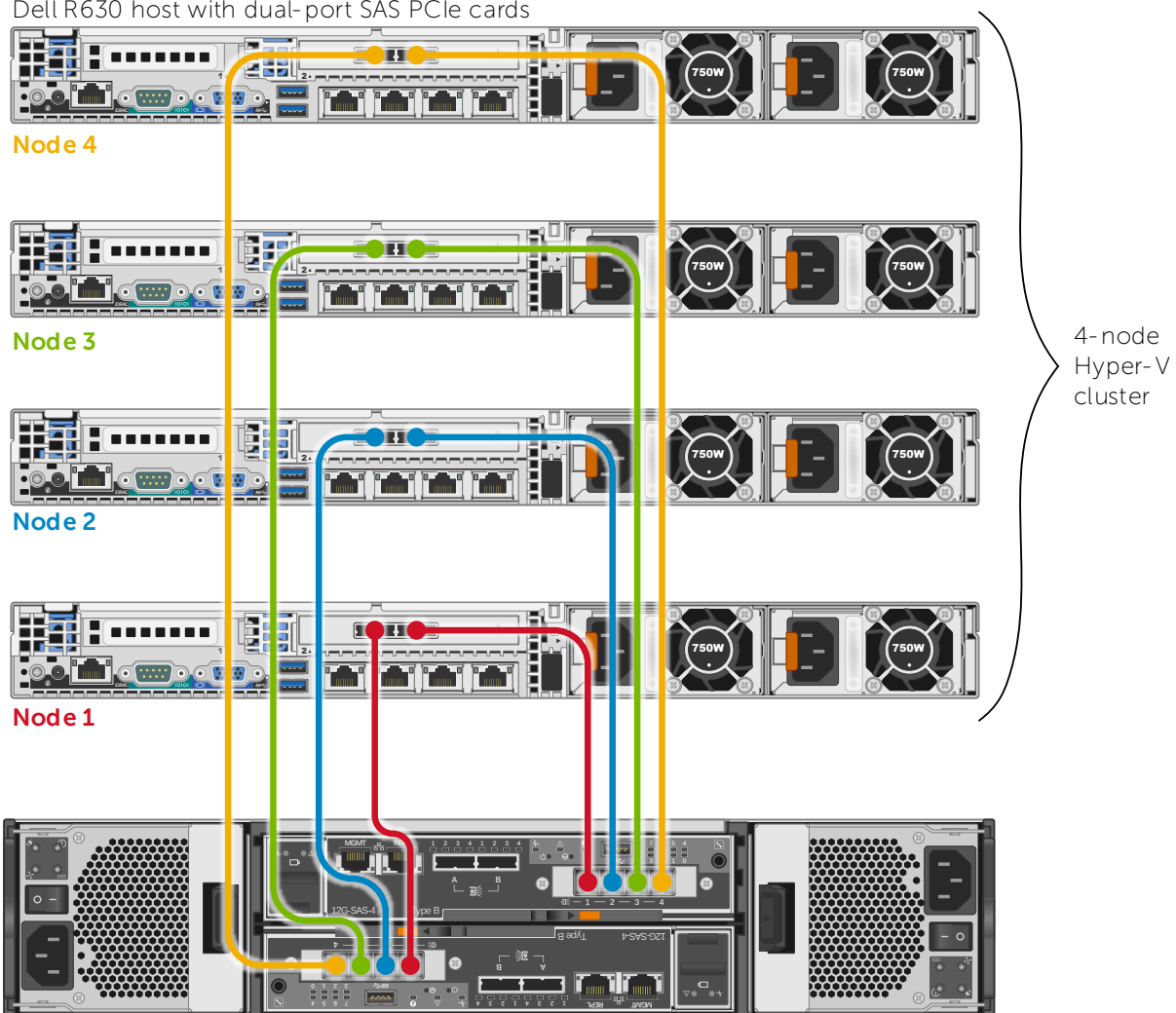

Dell R630 host with dual- port SAS PCIe cards

<span id="page-7-0"></span>SCv2000 with SAS front- end ports

Figure 3 マルチパス構成の 4 ノードの Hyper-V クラスタ

[Figure 3](#page-7-0) で示すように、SCv2000 では、最大 4 台のマルチパス構成のホストと、4 ノードの Hyper-V クラ スタをサポートします。単一のコントローラに影響するサービスイベントから保護するため、各ホストサー バを各コントローラ上にある SAS ポートに接続します。

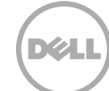

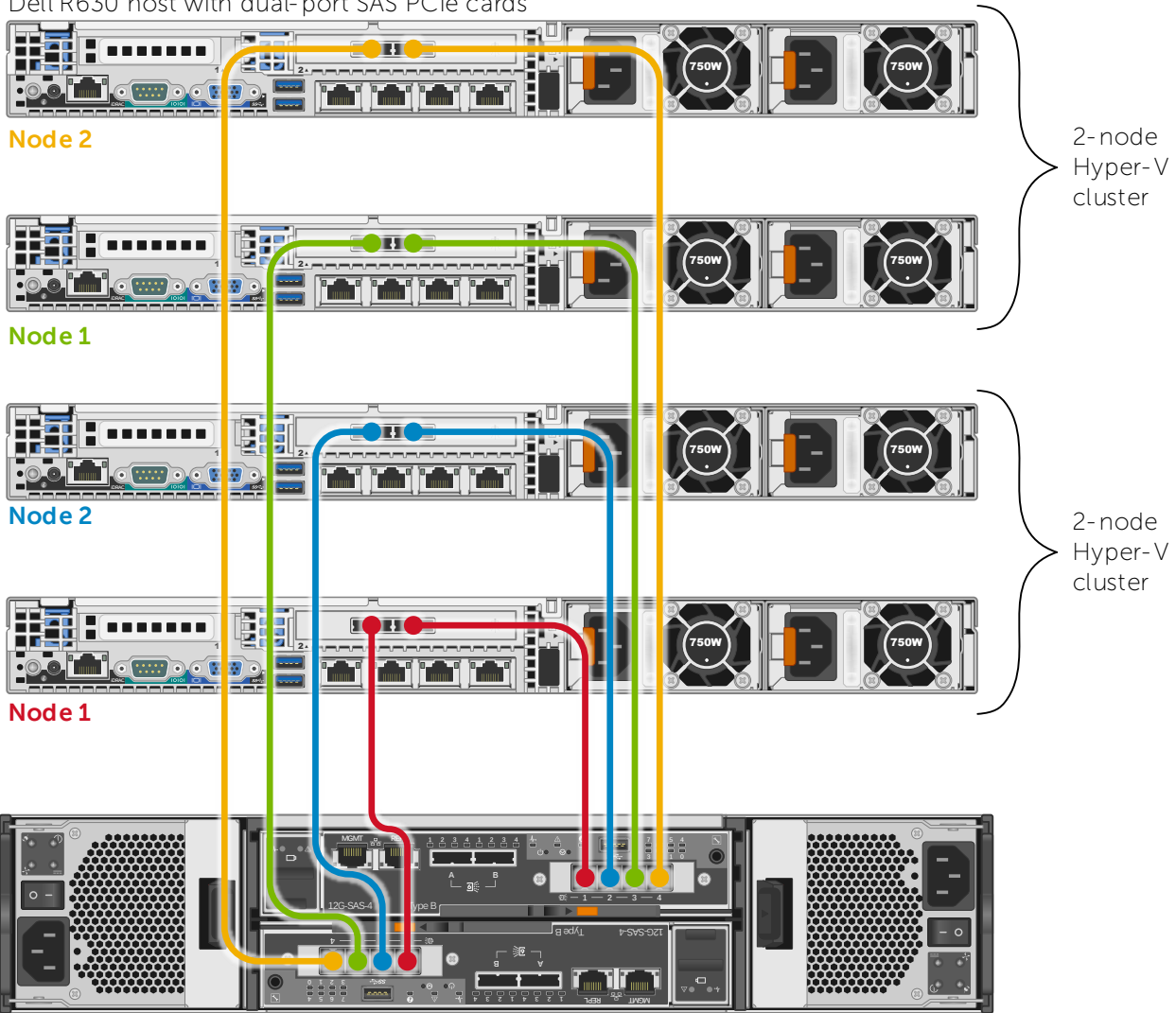

Dell R630 host with dual- port SAS PCIe cards

<span id="page-8-0"></span>SCv2000 with SAS front- end ports

Figure 4 マルチパス構成の 2 ノードの Hyper-V クラスタ 2 台

[Figure 4](#page-8-0) では、SCv2000 は 2 ノードの Hyper-V クラスタ 2 台で構成されています。

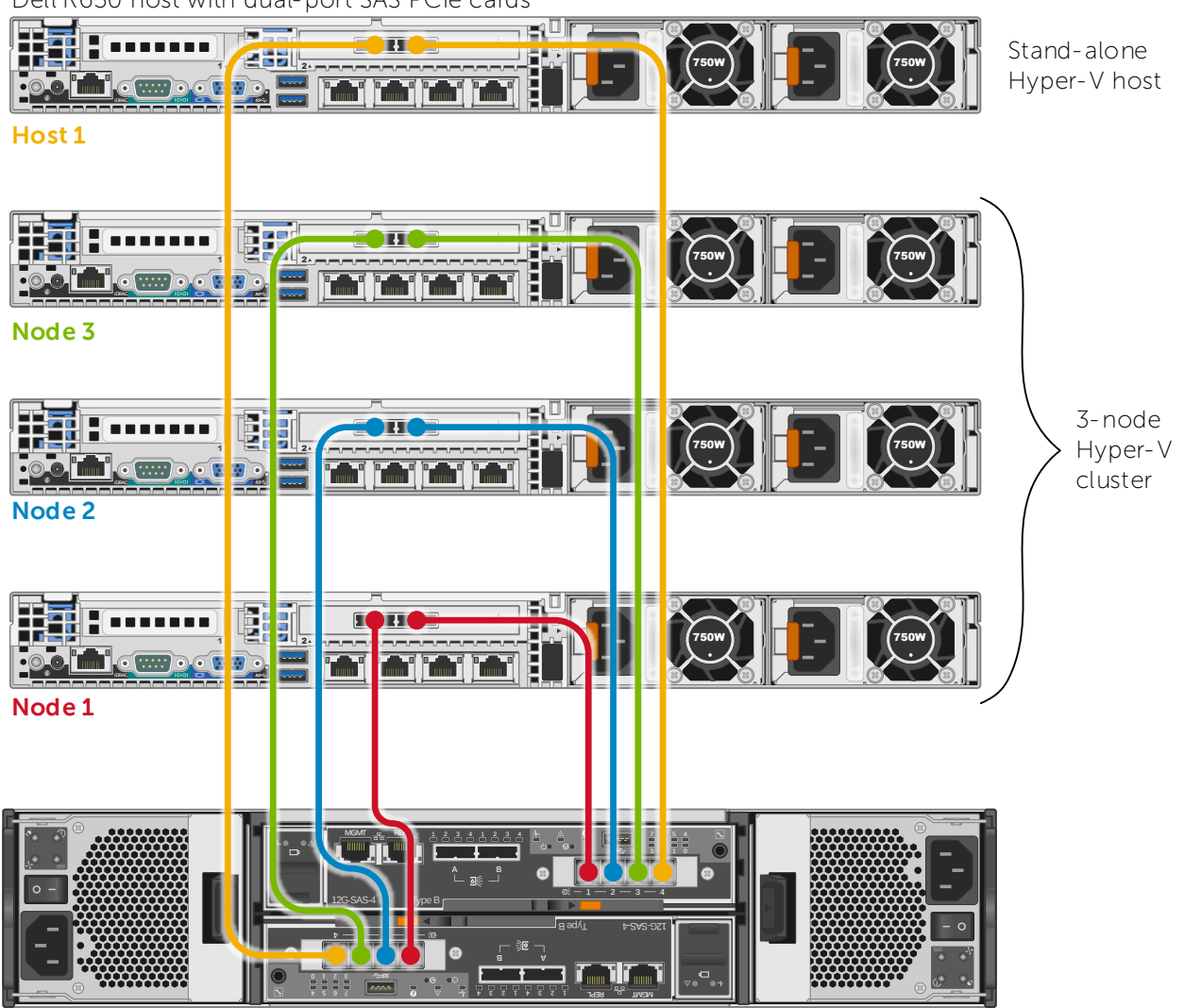

Dell R630 host with dual- port SAS PCIe cards

<span id="page-9-0"></span>SCv2000 with SAS front- end ports

Figure 5 3 ノードの Hyper-V クラスタとスタンドアロンの Hyper-V ホストで構成された SCv2000

[Figure 5](#page-9-0) で示すように、管理者は、スタンドアロンやクラスタ Hyper-V サーバ、最大 4 つのホストを含めて、 さまざまな方法で接続された物理ホストを構成することができことができます。

DØ.

#### <span id="page-10-0"></span>2.2 シングルパス構成

ホストを外部ストレージに単一パスのみで構成するのは一般的には推奨されないことを理解する一方で、 Hyper-V では、Hyper-V クラスタにノードレベルの保護が提供されていることに注意することが重要です。 Hyper-V クラスタを使用すると、SAN ストレージへのパスの冗長性の重要性は多少低くなります。なぜなら、 単一のノードに障害が発生した場合は、ノードの冗長性によって、他のノードで仮想マシン (VM) のリソー スまたはその他のワークロードを実行することができるためです。ノードレベルの保護により復元力が増加 するため、Hyper-V をクラスタ化する場合、シングルパス設計をしたことにより単一ノード障害の影響は緩 和されます。

シングルパスを使用して SAS HBA を搭載したホストを SCv2000 に接続することは通常は推奨されませんが、 I/O 負荷が高いクリティカルなワークロードを対象とする特別な場合において、この構成が望ましいユース ケースがある場合があります。その1つのケースとしては、許容される環境(テスト環境や開発環境など) において SAN の利用率を上げるような場合が考えられます。複数のホストを接続できるようにすることで SAN の使用率を向上させることの利点が、シングルパスの設計によって増加するホスト障害のリスクより優 先される場合があります。

管理者がクリティカルなワークロードを実行していても 4 台よりも多くのホストサーバを接続する必要があ る場合、SAS をフロントエンドに搭載した SCv2000 は適切なソリューションではない可能性があります。 この場合は、ファイバチャネルや iSCSI を使用することが、推奨されるベストプラクティスになると考えら れます。

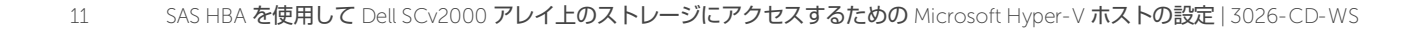

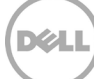

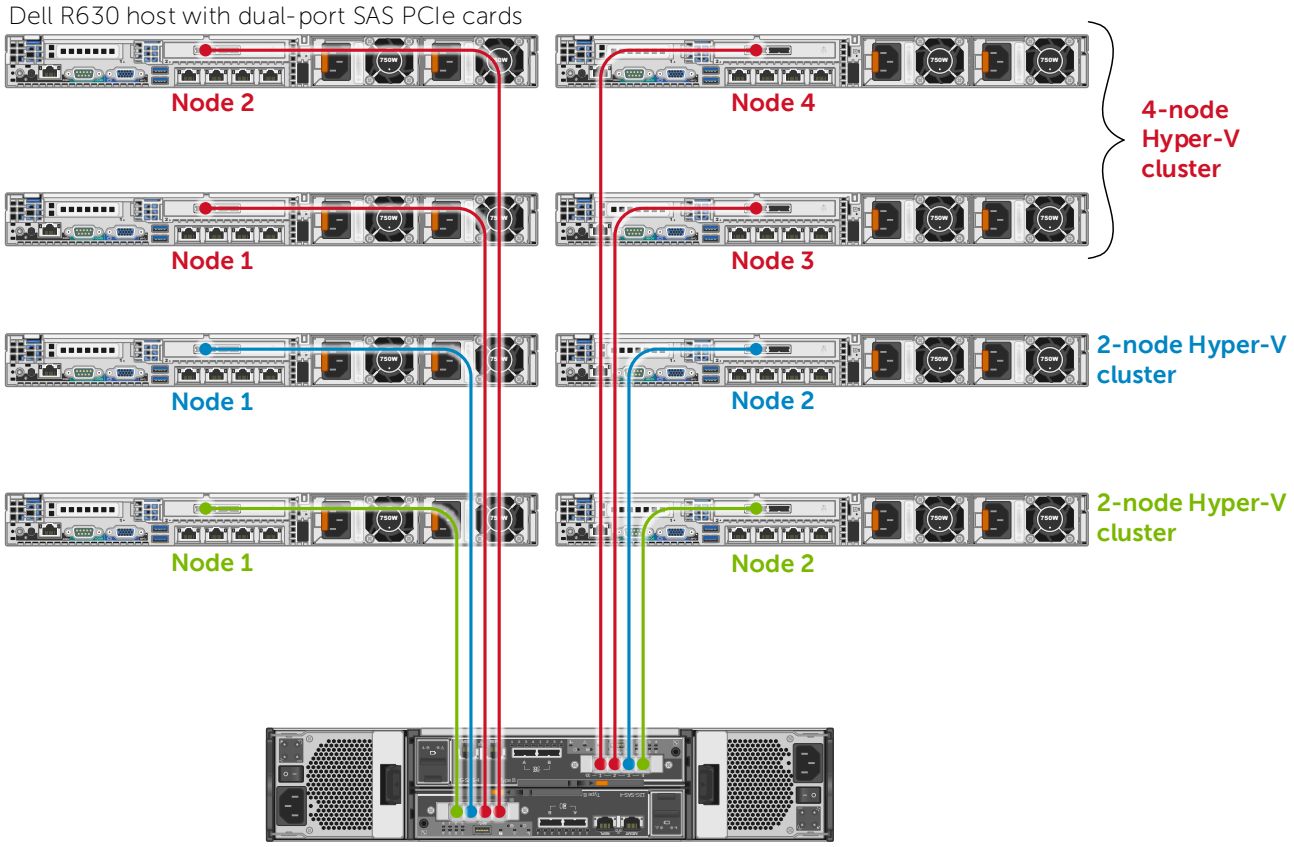

SCv2000 with SAS front-end ports

Figure 6 3 つのクラスタ内に 8 台のシングルパスによる Hyper-V ホストで構成された SCv2000

<span id="page-11-0"></span>[Figure 6](#page-11-0) で示すように、SCv2000 でシングルパス構成を使用する場合、さまざまな構成(スタンドアロンや クラスタ)で最大 8 台のホストを構成できます。この例では、3 つの別々の Hyper-V クラスタが 8 つのノー ドから構成されています。各クラスタのノードは、2 つの SCv2000 コントローラ間で均等に分割されいます。 これは、サービスイベントが 2 つの SCv2000 コントローラのいずれかに影響を与えるような場合に、環境 を保護しやすくするためです。この設計により、影響を受けないノードがクォーラムディスクまたはファイ ル共有監視を使用してクォーラムを維持できることを前提として、各クラスタ内のノードの半分はオンライ ン状態を維持することができます。

DØ.

### <span id="page-12-0"></span>2.3 ハイブリッド構成

SCv2000 では、シングルパス構成とマルチパス構成の両方のホストが混在する環境をサポートします。

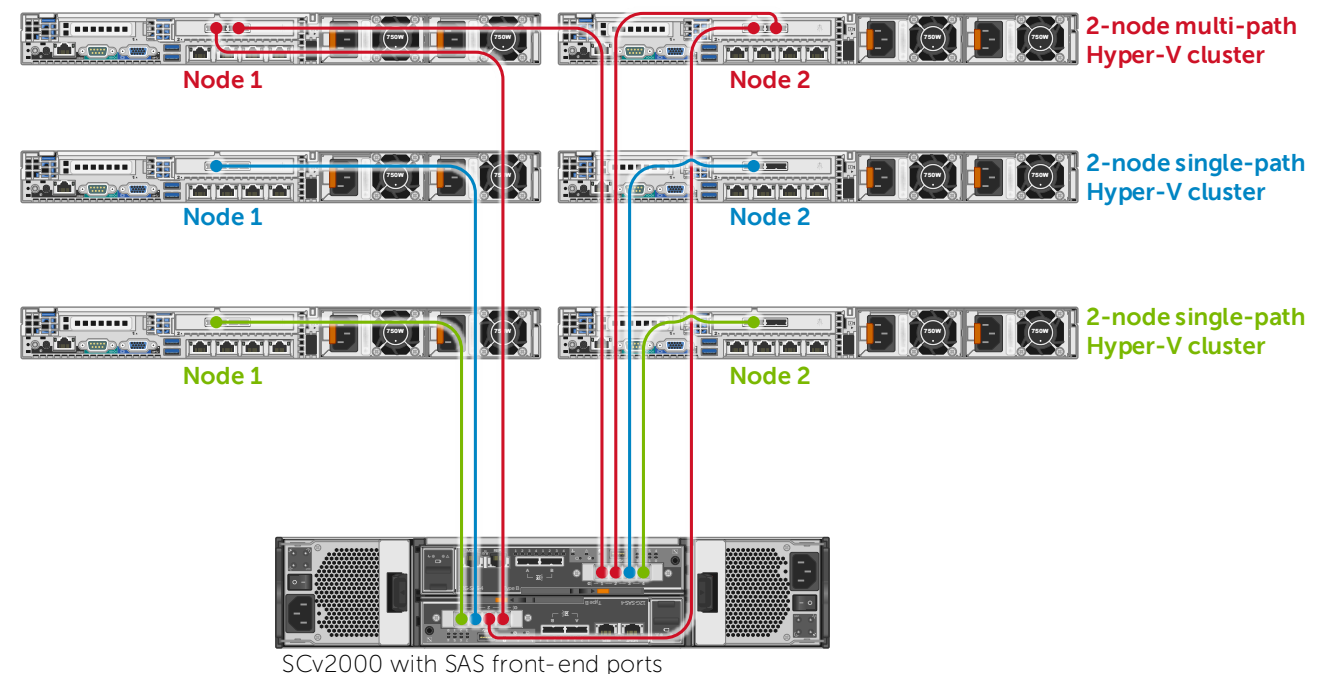

Dell R630 host with dual-port SAS PCIe cards

Figure 7 シングルパス構成とマルチパス構成が混在する Hyper-V クラスタで構成される SCv2000

この例では、SCv2000 は 6 台の Hyper-V ホストで構成されています。上の 2 つのノードによるクラスタで は I/O 負荷の高いクリティカルなワークロードを扱うため、MPIO が設定されています。ストレージへの投 資効果を最大限にするため、シングルパスを使用してさらに 2 つの 2 ノードクラスタを構成し、これらのク ラスタでは I/O 負荷が低くクリティカル度も低いワークロードを実行しています。2.2 項で述べたように、 シングルパスのクラスタを使用している各クラスタでは、2 つの SCv2000 コントローラ間でノードを分割し ています。この構成は、サービスイベントが 2 つの SCv2000 コントローラのいずれかに影響を与える場合 に、環境を保護することに役立ちます。

環境のニーズによって、上記のさまざまな構成例のバリエーションが考えられます。

# <span id="page-13-0"></span>3 Hyper-V ホストを設定して、SAS 搭載 SCv2000 にアクセス する

本書のこの部分では、SAS フロントエンドポート搭載の SCv2000 ストレージの SAN ストレージにアクセス する、SAS HBA 搭載の Microsoft ホストの設定手順について説明します。また、SCv2000 の SAN ストレー ジを使用した Hyper-V クラスタのセットアップ手順についても説明します。

#### <span id="page-13-1"></span>3.1 環境準備の前提手順

SAS HBA 搭載の Windows ホストを SCv2000 ストレージにアクセスするよう設定する前に、[Table 1](#page-13-2) にリス トされたタスクを確認し、完了してください。

メモ:SCv2000 または Windows ホストの基本的なセットアップについては、本書の範囲外となります。

<span id="page-13-2"></span>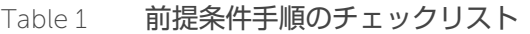

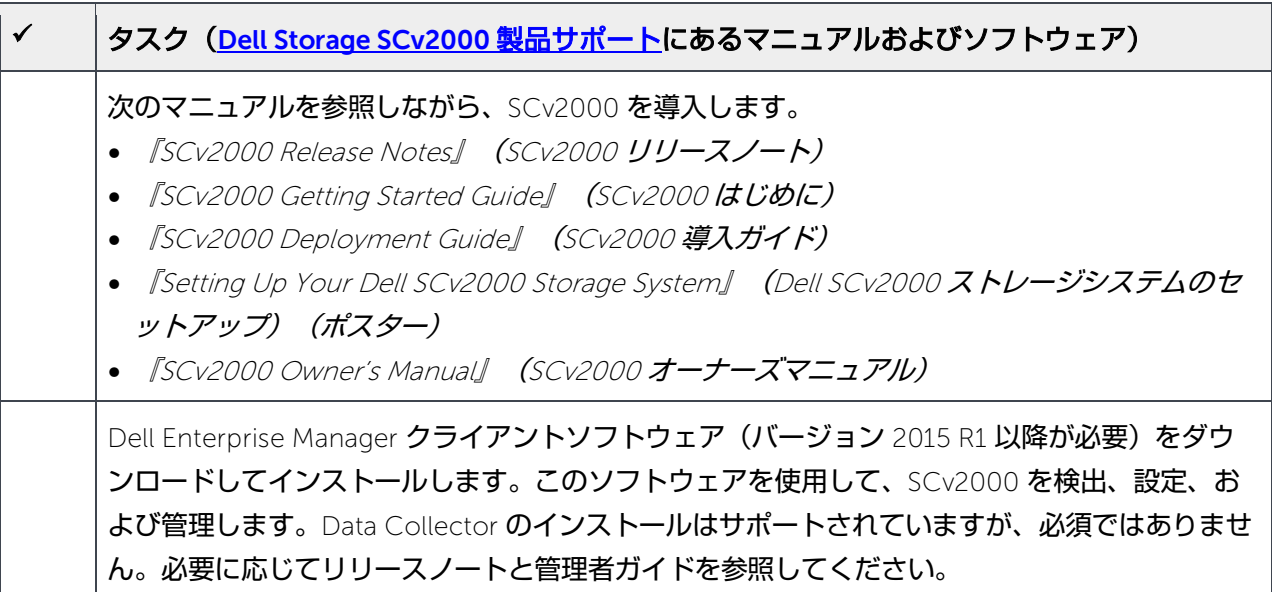

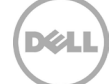

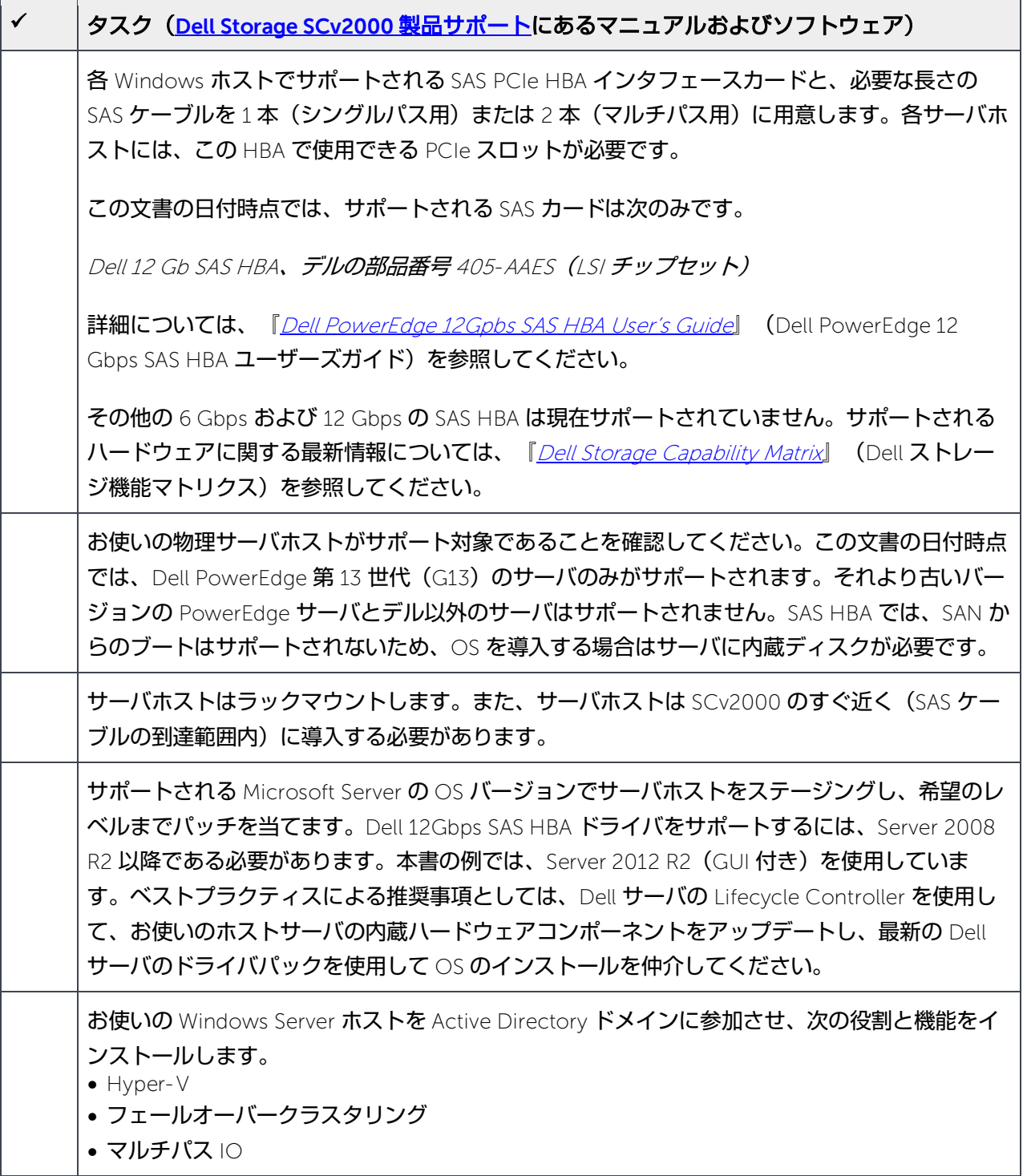

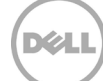

### <span id="page-15-0"></span>3.2 Windows ホストサーバで SAS HBA をインストールおよび設定する

前提手順を完了後、サポートされる SAS HBA を各ホストサーバにインストールします。

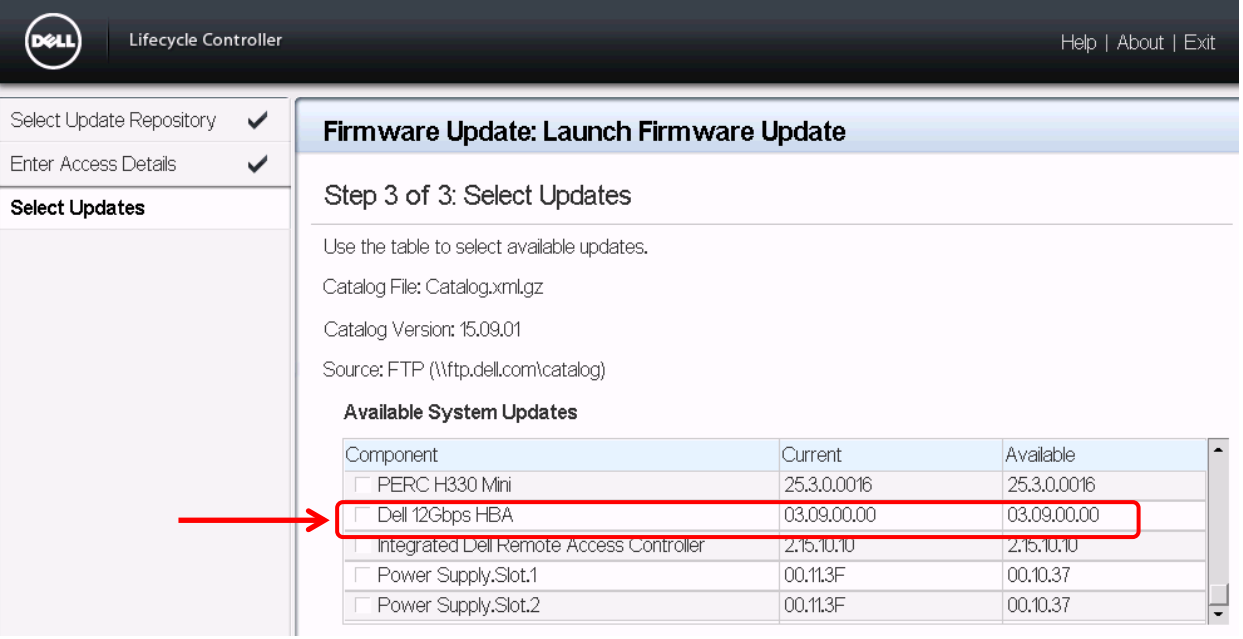

Figure 8 Dell サーバの Lifecycle Controller

<span id="page-15-1"></span>メモ:OS によってステージングされる前にサーバに Dell 12 Gbps SAS HBA がインストールされている場 合、そのサーバの Lifecycle Controller(起動時に [F10] を押下)を使用してファームウェアをアップデート し、最新の Windows ドライバを最新の Dell サーバドライバパック ([ftp.dell.com](ftp://ftp.dell.com/) でユーザー名またはパス ワードは不要で入手可)からインストールできます。

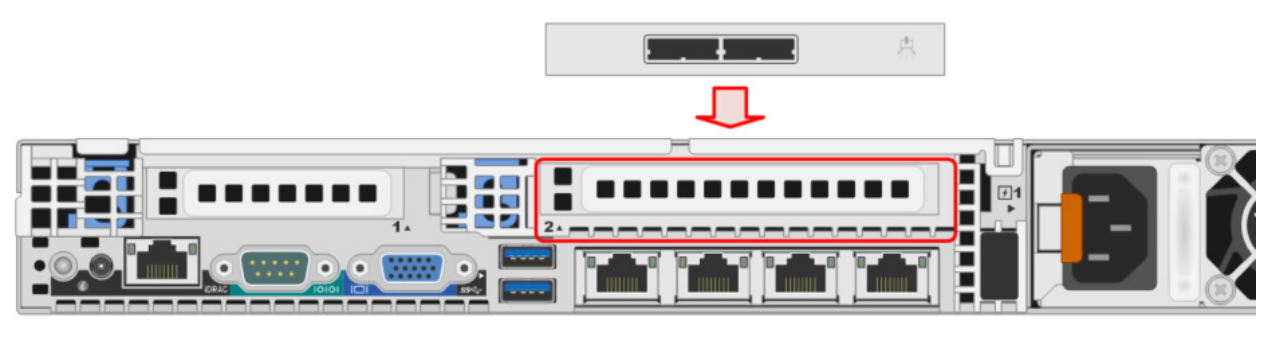

Figure 9 利用可能な PCIe スロットに SAS HBA をインストールする

1. 次の安全な静電気放電 (ESD) のための注意事項に従って、Windows ホストサーバの電源をオフに し、空いている PCIe スロットにサポートされる SAS HBA カードを取り付けます。この例では、Dell R630 サーバのフルハイト PCI スロットに HBA がインストールされています。ハーフハイト PCIe スロットも、この特定の HBA でサポートされます。

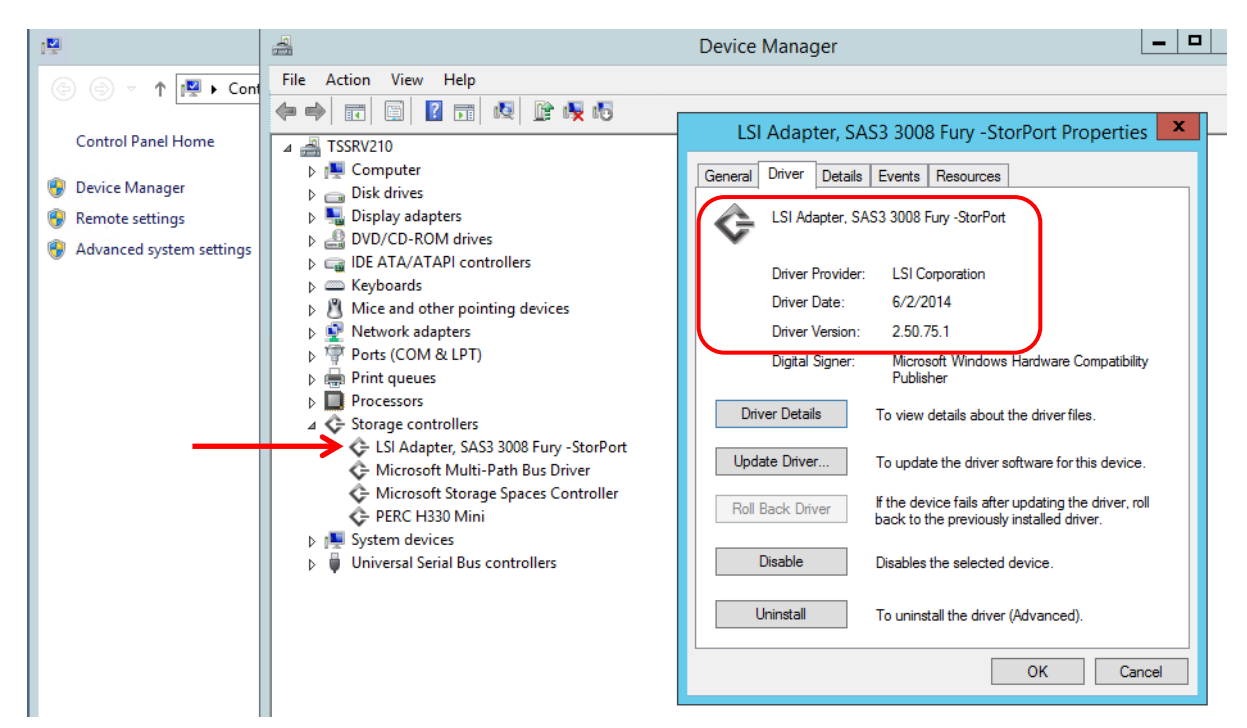

2. Windows ホストに電源を入れて、『*[Dell PowerEdge 12Gpbs SAS HBA User's Guide](http://topics-cdn.dell.com/pdf/dell-sas-hba-12gbps_User's%20Guide_en-us.pdf)*』 (Dell PowerEdge 12 Gbps SAS HBA ユーザーズガイド)の手順に従って、HBA の Windows ドライバおよ びファームウェアをアップデートします。この例の HBA は、LSI SAS3 3008 アダプタとして表示さ れます。オプションで、Dell サーバの Lifecycle Controller (起動時に [F10] を押下) を使用して、フ ァームウェアのバージョンを確認してアップデートします([Figure 8](#page-15-1) 参照)。

メモ:Windows サーバで SAS HBA 用のネイティブドライバがインストールされ正しく検出される場合が ありますが、その場合もそのドライバが最新バージョンであることを確認することが重要です。また、最新 のファームウェアが HBA に適用されていることを確認することも同様に重要です。

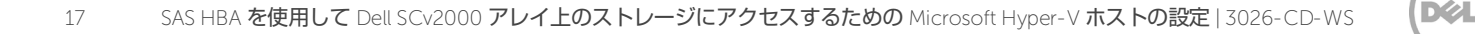

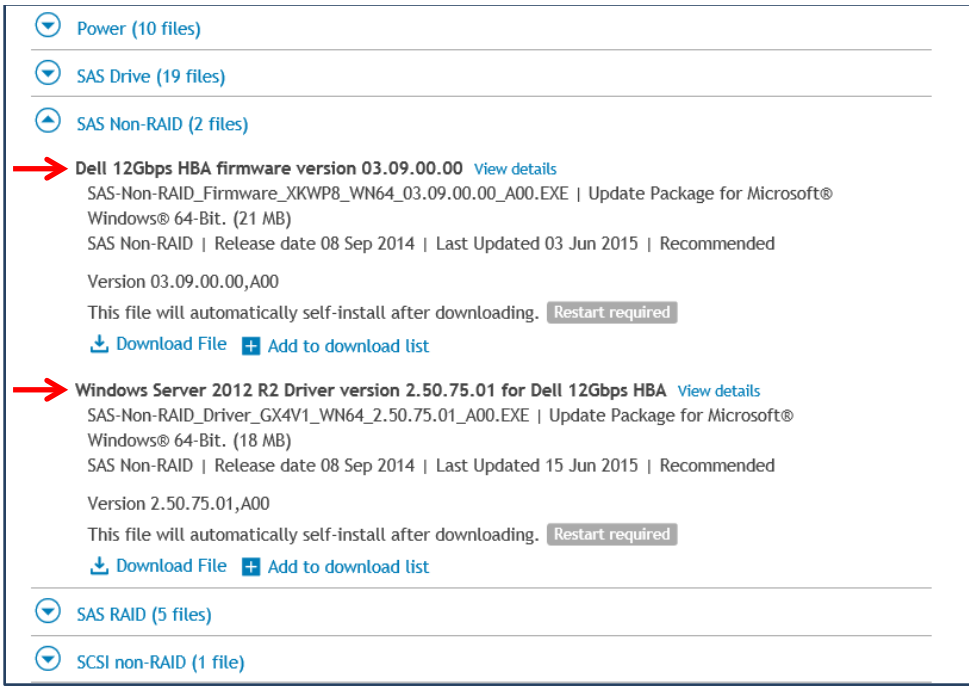

- 3. この例では、Dell 12 Gbps SAS HBA の最新のドライバとファームウェアのインストーラーパッケー ジは、オンラインで表示される Dell PowerEdge R630 サーバ用ドライバの SAS 非 RAID セクション にリストされています。
- 4. 手順 1~3を繰り返して、その他の Windows サーバホストに Dell 12 Gbps SAS HBA をインストー ルおよびアップデートします。

### <span id="page-17-0"></span>3.3 SAS ケーブルを使用して Windows ホストサーバを SCv2000 に接 続する

[2](#page-6-0) 項でマルチパス、シングルパス、ハイブリッドパスなどの、Windows ホストサーバのさまざまな設定オプ ションを確認します。利用できる Windows ホスト数やその環境でのニーズによって、さまざまな多数の構 成がサポートされます。

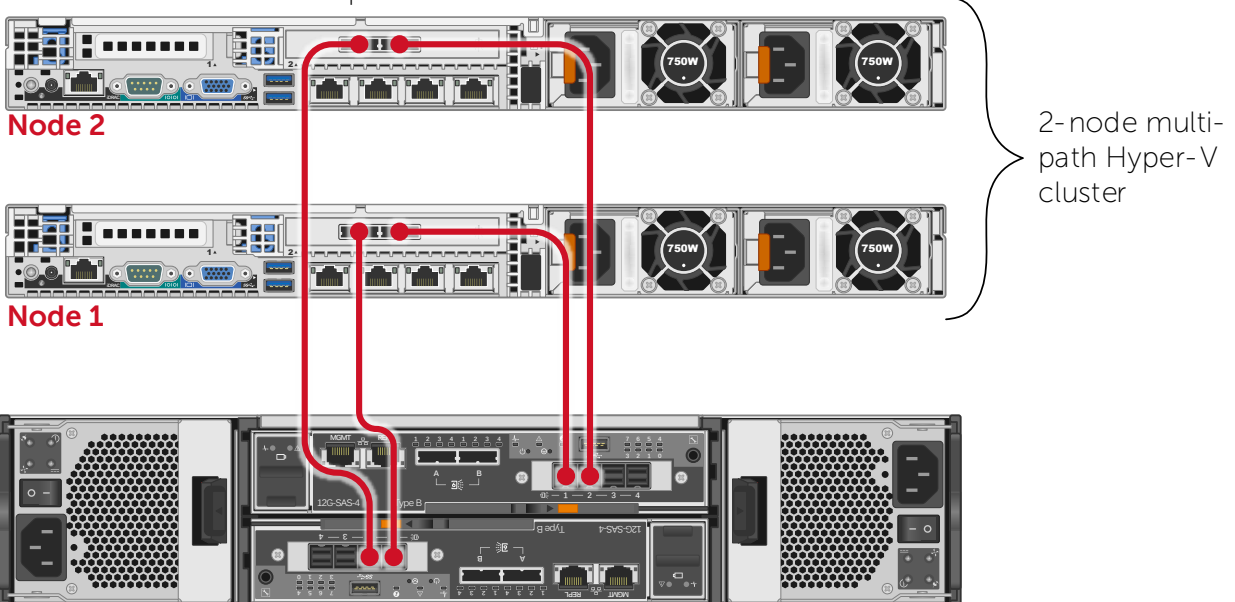

Dell R630 host with dual-port SAS PCIe cards

SCv2000 with SAS front-end ports

Figure 10 SAS を使用した SCv2000 および 2 つの R630 ホストを示す構成例

この例では、2台の Dell PowerEdge R630 サーバ、2台の Dell 12 Gbps SAS HBA、およびマルチパス用の 4 本の SAS ケーブルを構成するための手順が説明されます。

お使いの環境の設計に合わせてこれらの手順を変更します。

- 1. 最初の Windows ホストサーバから始めて、SAS ケーブルをサーバから、SCv2000 の上のコントロ ーラモジュールにある SAS ポート 1 に接続します。SAS ケーブルの接続または取り外し前にサーバ は電源をオフにする必要はありません。
- 2. この例では、マルチパス構成が使用されているため、2 番目の SAS ケーブルをホストサーバから SCv2000 の下のコントローラにある SAS ポート 1 に接続します。ホストサーバでマルチパスを使用 するように設定しない場合は、この手順を省略します。

メモ:SCv2000 でサーバ設定の手順を完了するときに、どちらの SAS のパスが特定のホストサーバに関連 付けられているかを特定しやすくするため、一度に 1 台のサーバのケーブル配線と設定を行います。また、 この方法を行うことにより、パスに問題がある場合に、トラブルシューティングが容易になります。

### <span id="page-19-0"></span>3.4 サーバオブジェクトを作成する

1. Dell Storage Client を起動して、SCv2000 に接続します。Data Collector に接続するか、SCv2000 に直接接続することが可能です。この例では、管理用 IP アドレス (この例では 172.16.2.131) を入 力して SCv2000 に直接接続します。

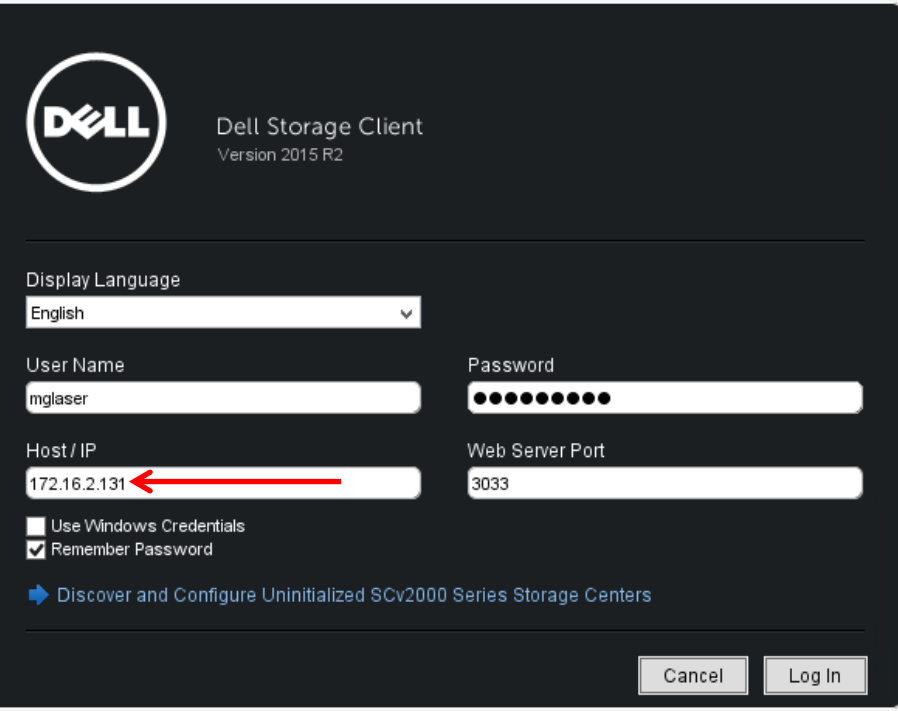

2. ストレージ タブをクリックして、ボリュームとサーバ を展開し、ボリュームとサーバオブジェクト を論理グループに分類するフォルダとサブフォルダを作成します。この例では、単純なツリーを作成 しました。

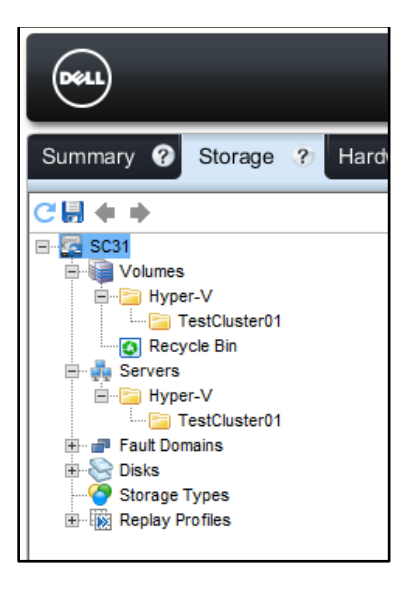

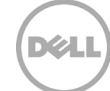

3. 適切なサーバのサブフォルダを右クリックして、サーバの作成を選択します。

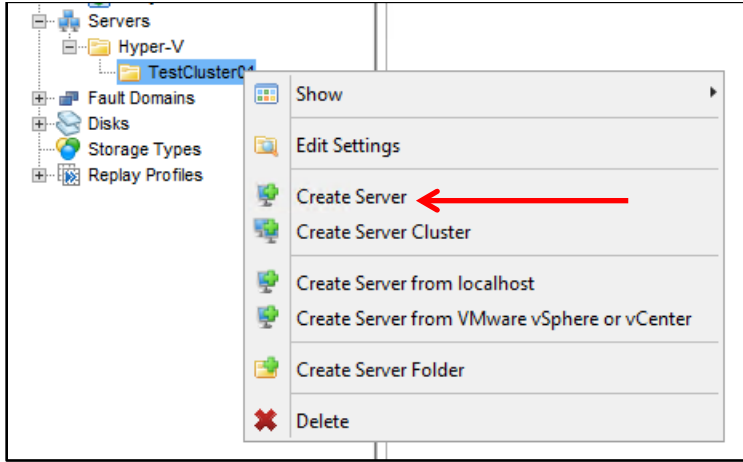

4. ウィザード内で、ホストサーバの名前を入力します。この例では、サーバの名前は TSSRV210 です。 ドロップダウンリストから適切なオペレーティングシステムを選択します。関連する SAS HBA チェ ックボックスにチェックを入れます。この例では、接続されているのは Windows ホスト 1 つのみの ため、HBA オブジェクトが 1 つだけリストされています。**OK** をクリックして、ウィザードを完了し ます。

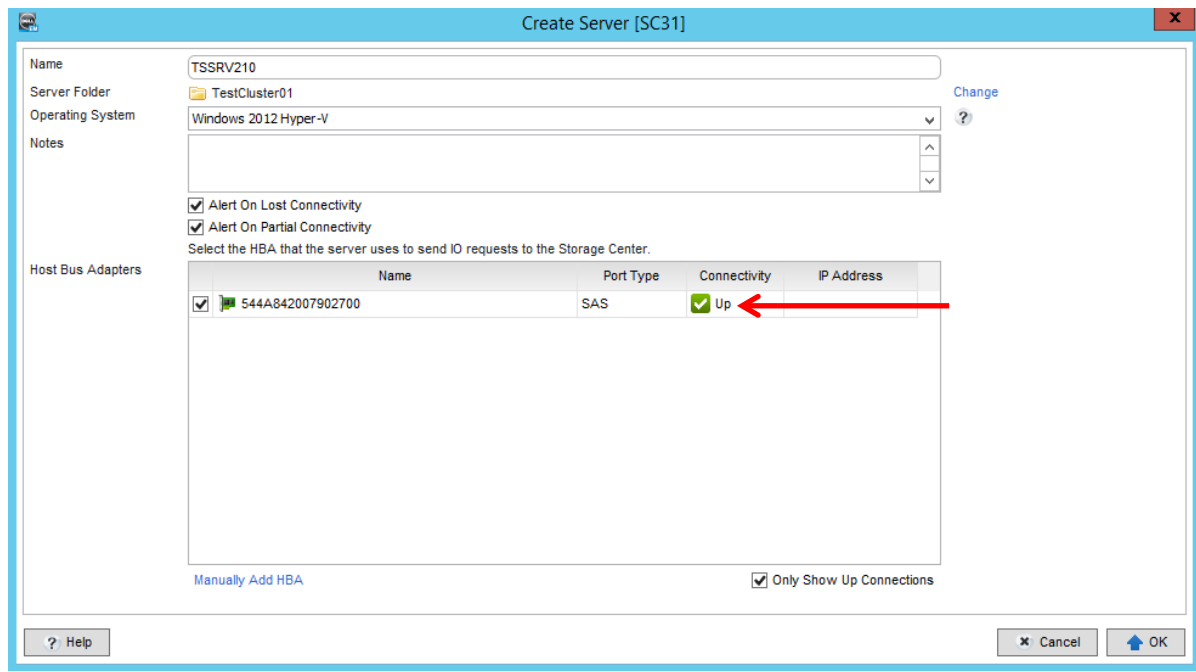

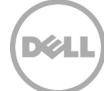

5. 新しいサーバオブジェクトが TestCluster01 フォルダの下にリストされるようになりました。中央の ペインで 接続性 タブをクリックして、デュアルパスが存在するかどうかを検証します。デュアルパ スとは、上と下の両方の SCv2000 コントローラに接続されるパスです。

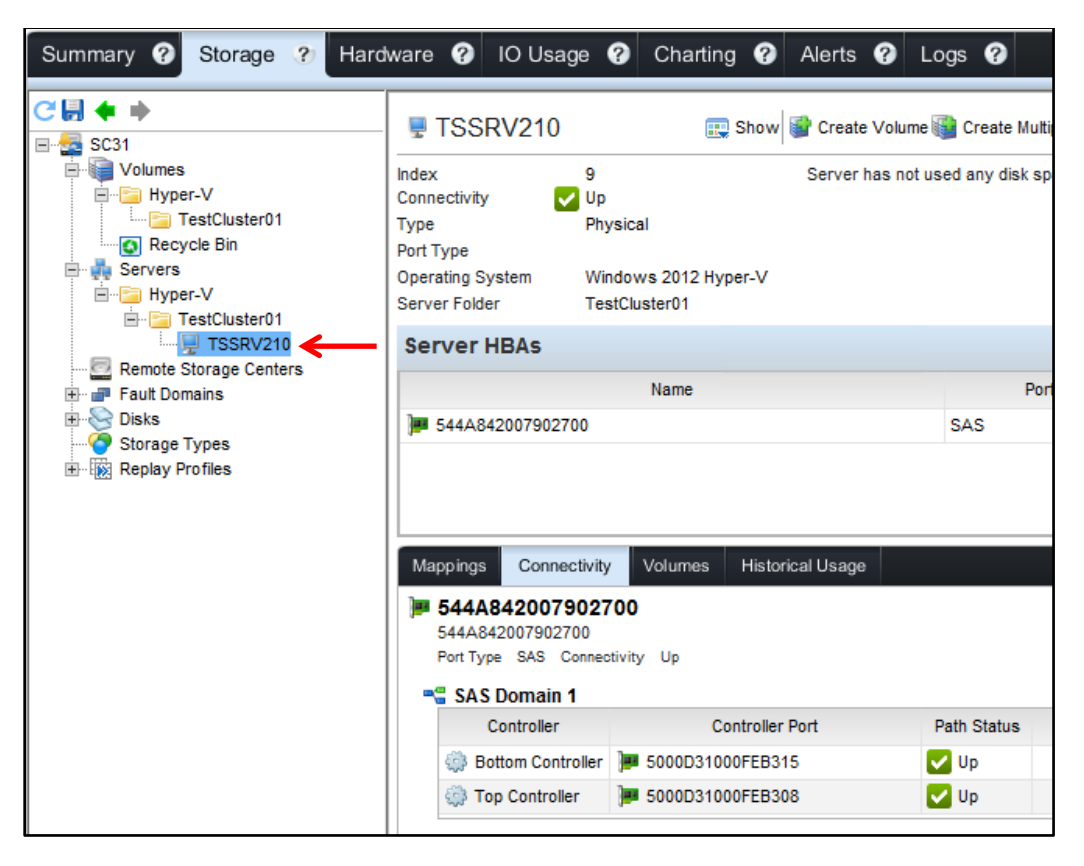

6. [3.3](#page-17-0) 項からはじまる上記の手順を繰り返し、他の Windows ホストのケーブル配線と設定を行います。 この例では、2 番目のサーバが TSSRV211 という名前で追加されました。

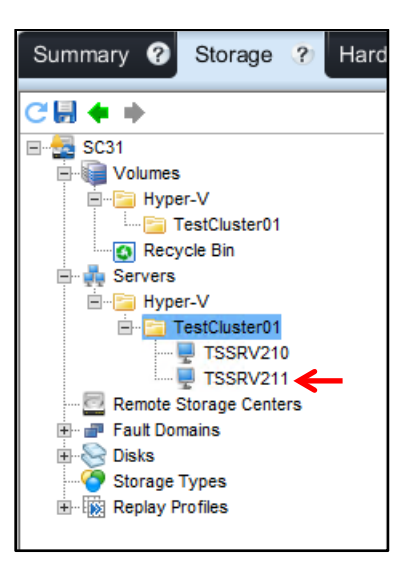

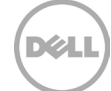

### <span id="page-22-0"></span>3.5 SCv2000 でサーバクラスタオブジェクトを作成する

2 つの新しいホストサーバ、TSSRV210 および TSSRV211 を使用して、2 ノードの Hyper-V クラスタを作成 します。SCv2000 上のクラスタボリュームを管理しやすくするために、クラスタのメンバーとして、目的の ホストサーバにサーバクラスタオブジェクトを作成します。この例では、メンバーサーバが 2 つのノード TSSRV210 および TSSRV211 になります。

1. 適切なサーバフォルダを右クリックして、サーバクラスタの作成 を選択します。

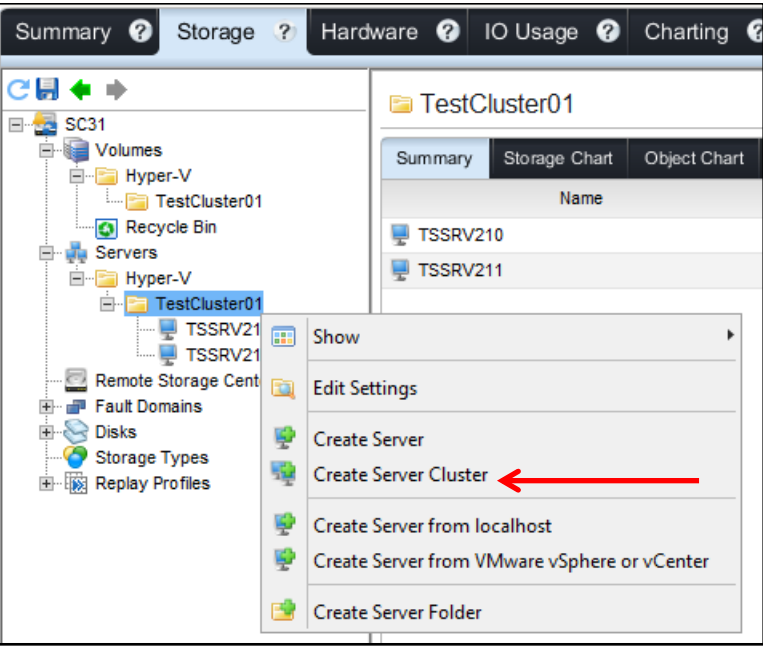

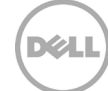

2. クラスタへのサーバの追加 をクリックして、目的の Windows ホスト (この例では TSSRV210 と TSSRV211)を追加します。次に **OK** をクリックします。

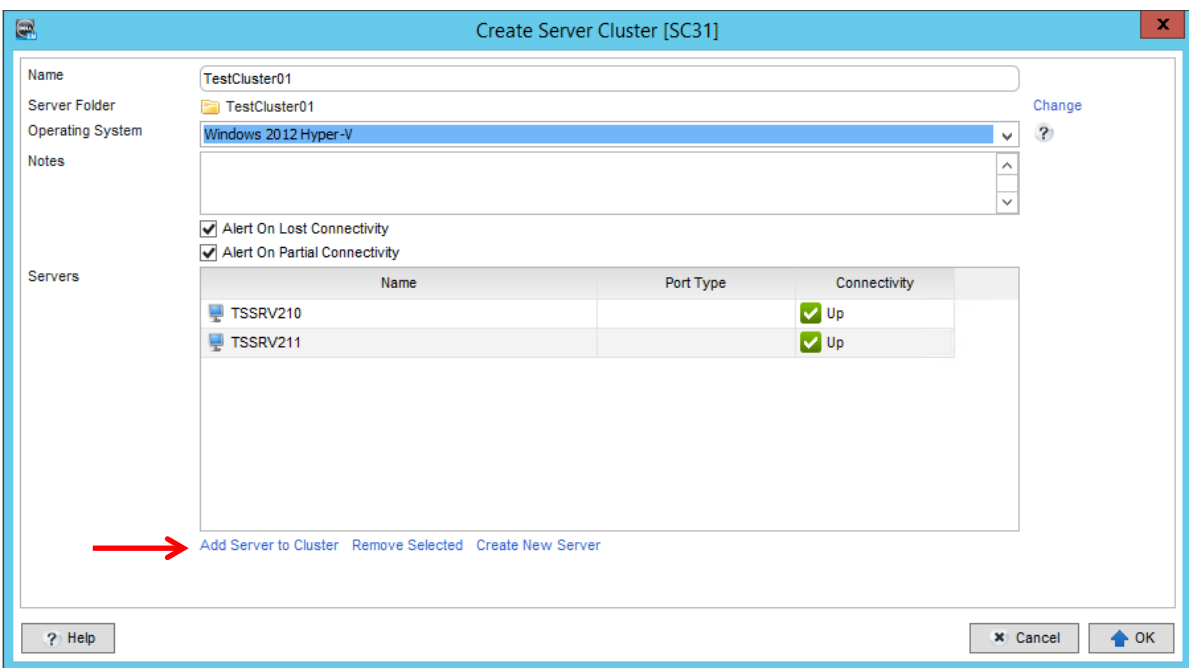

3. 選択された Windows ホストは、サーバクラスタオブジェクトの下にリストされています。

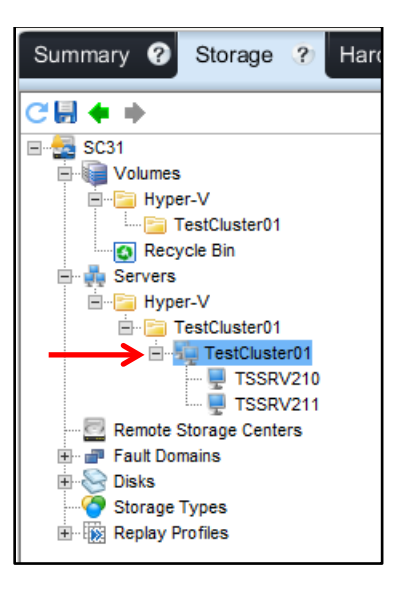

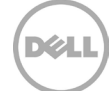

<span id="page-24-0"></span>3.6 ストレージボリュームを Windows ホストに作成してマッピングする これで、サーバクラスタオブジェクトが SCv2000 に作成されました。次の手順では、そのクラスタオブジ ェクトにストレージを作成しマッピングします。この例では、クォーラムディスクとクラスタボリュームが 作成され、クラスタサーバオブジェクトにマッピングされています。

<span id="page-24-1"></span>1. ボリュームサブフォルダを右クリックして、ボリュームの作成 を選択します。

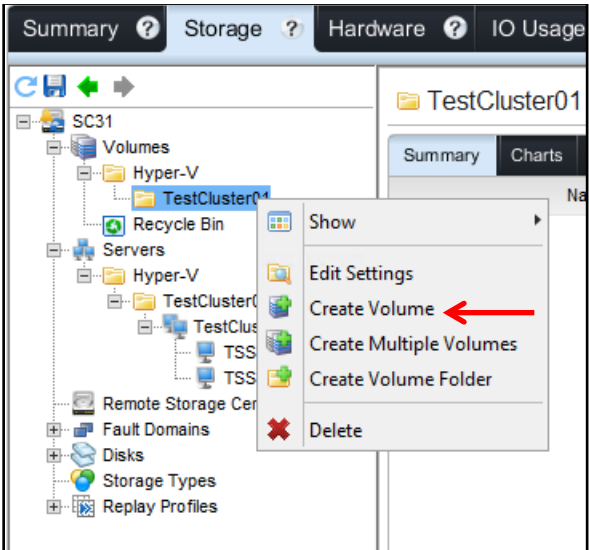

2. ボリュームに分かりやすい名前を指定します。この例では、作成している 1 番目のボリュームがク ォーラムディスクです。次へ をクリックします。

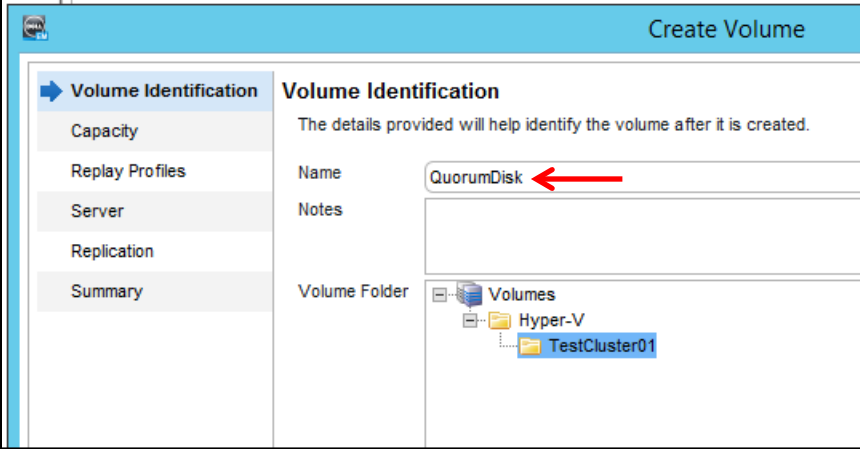

3. 新しいボリュームの容量を定義します。これはクォーラムディスクで、必要な容量は非常に小さいた め、1 GB に設定します。次へ をクリックします。

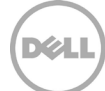

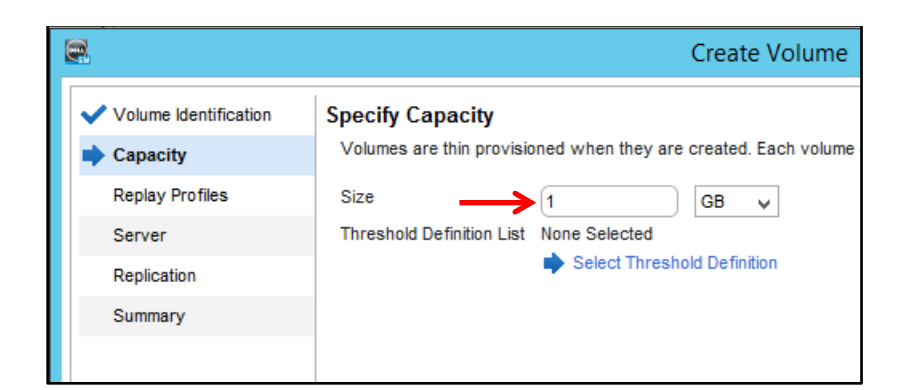

- 4. リプレイ (スナップショット) プロファイルを割り当てます。この例では、日次のプロファイルが選 択されています。必要な場合は新しいリプレイプロファイルを作成し、次へ をクリックします。
- 5. サーバ ツリーで、目的のサーバクラスタオブジェクトを選択します。この例では、選択したオブジ ェクトの名前は TestCluster01 です。次へ をクリックします。

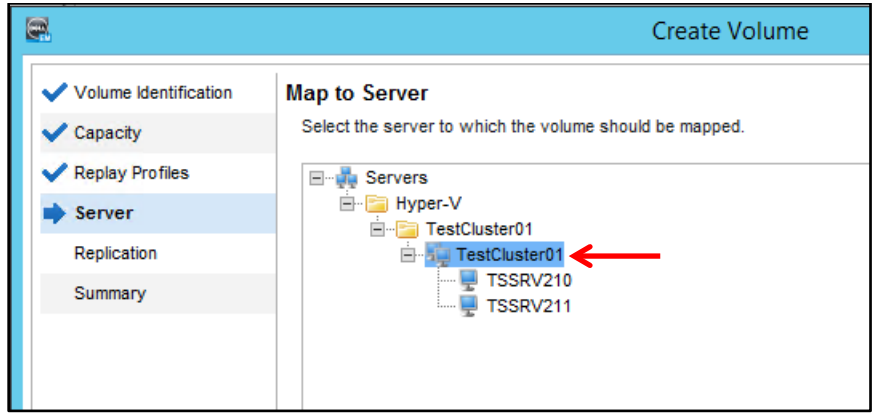

- 6. 目的のすべてのレプリケーション設定を行い、次へ をクリックします。レプリケーションはこの例 では設定されていません。
- <span id="page-25-0"></span>7. サマリ画面で設定を確認し、終了 をクリックします。
- 8. 上記の [1](#page-24-1) から [7](#page-25-0) の手順を繰り返して、少なくとも 1 つの追加のデータボリュームを作成して、サーバ クラスタオブジェクトにマッピングします。この例では、CSV01 という名前の 500 GB のボリューム が作成され、サーバクラスタオブジェクト TestCluster01 にマッピングされています。このボリュー ムは、以下の手順で、新しい Hyper-V クラスタ用のクラスタ共有ボリュームとして設定されます。
- 9. サーバクラスタオブジェクトをクリックして、マッピング タブの下で参照すると、マッピングの詳 細情報とともに新しい 2 つのボリュームが表示されます。各ボリュームには、クラスタ内のホスト ごとにリストされる 2 つのパスがあり、合計 4 つのパスがあります。

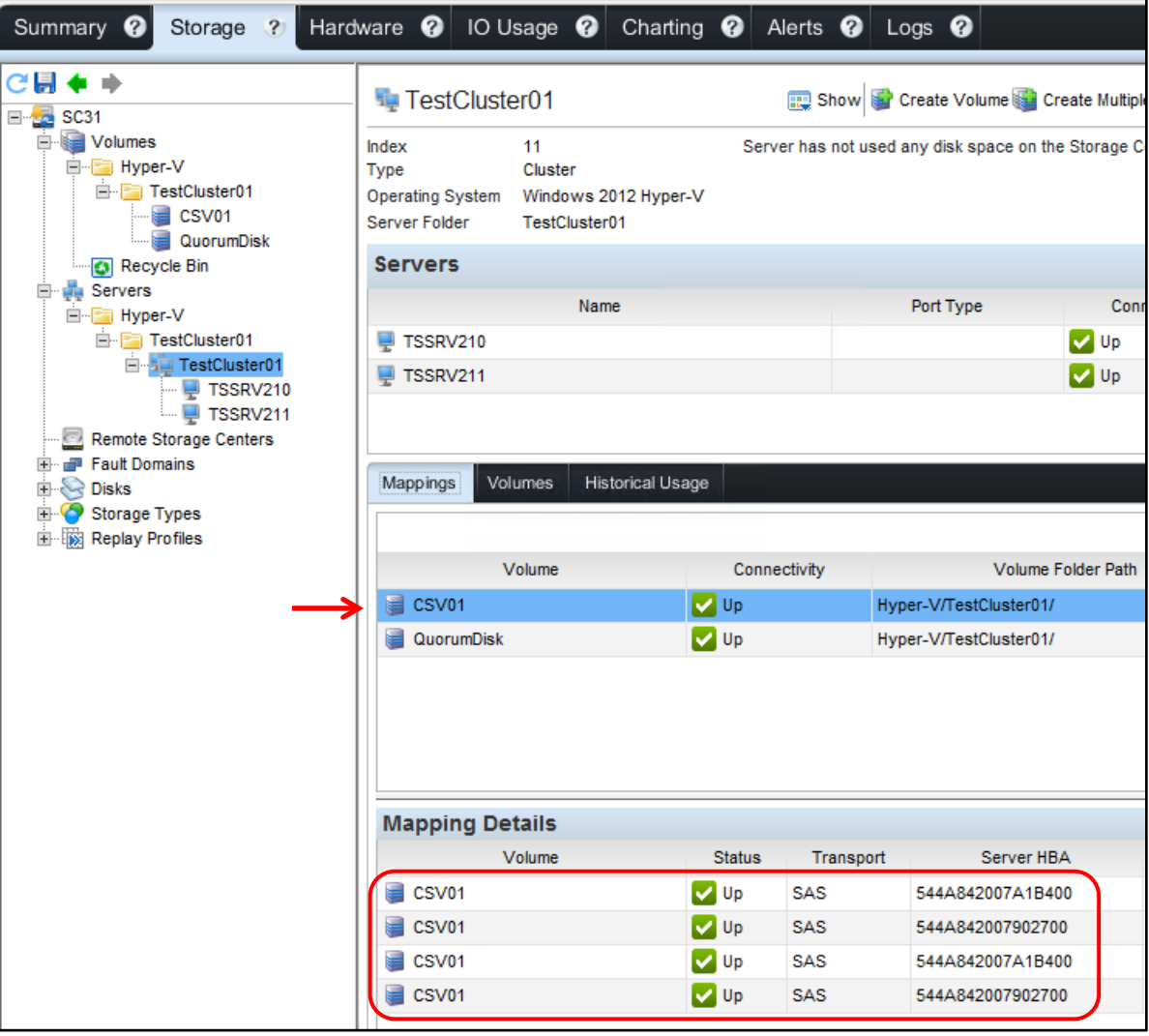

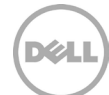

#### <span id="page-27-1"></span><span id="page-27-0"></span>3.7 Windows ホストサーバに MPIO を設定する

これで、2 つのボリュームがクラスタサーバオブジェクトによって両方のサーバにマッピングされました。 次の手順では、Windows ホストサーバで MPIO を有効にします。

1. 1番目の Windows ホストにログインし、ディスク管理 を起動します。アクション ドロップダウン メニューから、ディスクの再スキャン を選択します。

Windows ホスト上の SAS にまだ MPIO が設定されていないため、ディスク管理では、各ディスク それぞれに 1 つではなく、2 つのインスタンスがリスト表示されます。

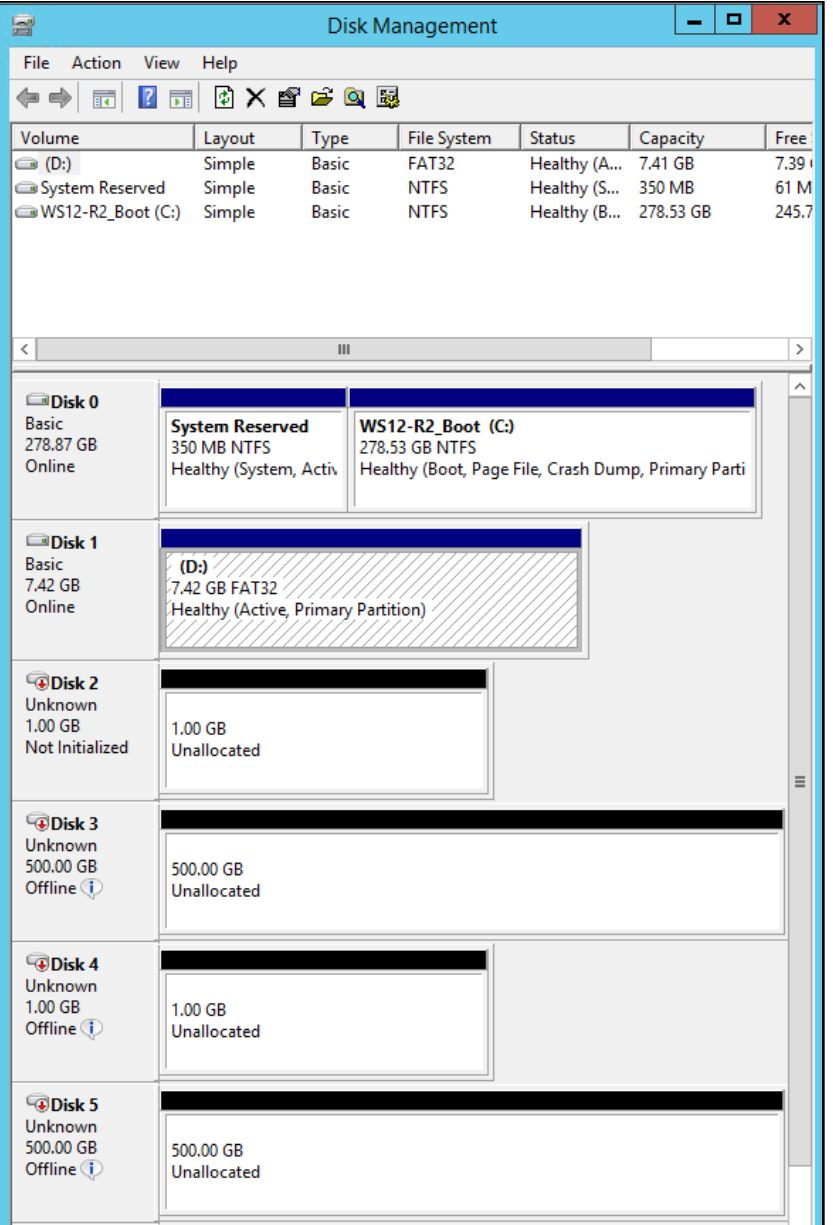

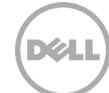

2. 各ディスクに対してインスタンスを1つのみ表示させるように修正するには、Windows ホストで MPIO のプロパティ を起動します。マルチパスの検出 タブで、**SAS** デバイスのサポートを追加 を選 択し、追加 をクリックします。

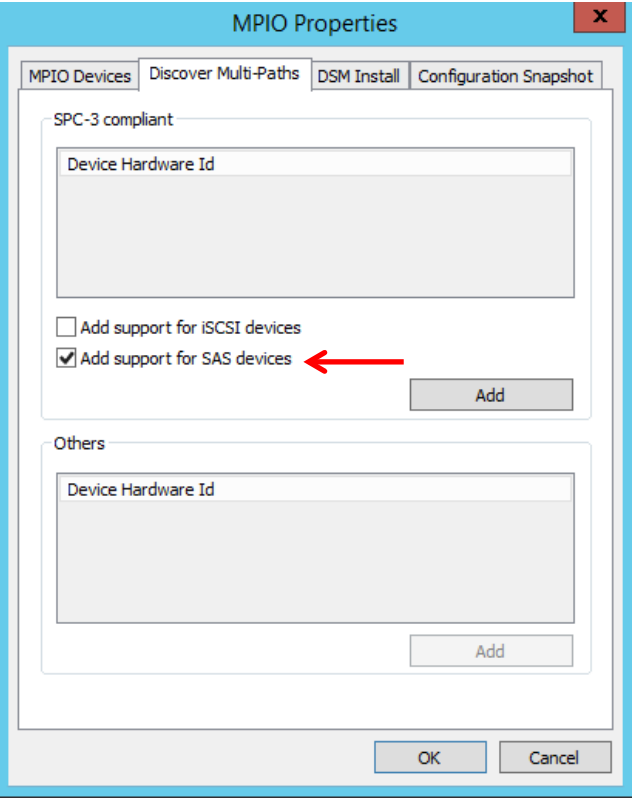

- 3. プロンプトが表示されたら、Windows ホストを再起動します。
- <span id="page-28-0"></span>4. ディスク管理をもう一度起動し、各ドライブにインスタンスが1つのみ表示されていることを確認し ます。
- <span id="page-28-1"></span>5. 各ディスクを初期化し、オンラインにします。
- <span id="page-28-2"></span>6. 各ボリュームをフォーマットします。
	- a. クォーラムディスクの場合は、選択したドライブレター (この例では「Q」) を割り当て、 「QuorumDisk」などの分かりやすいボリュームラベルを割り当てます。
	- b. クラスタボリュームの場合は、ボリュームをフォーマットするときにドライブレターやパスは割 り当てません。「CSV01」などの分かりやすいボリュームラベルを割り当てます。

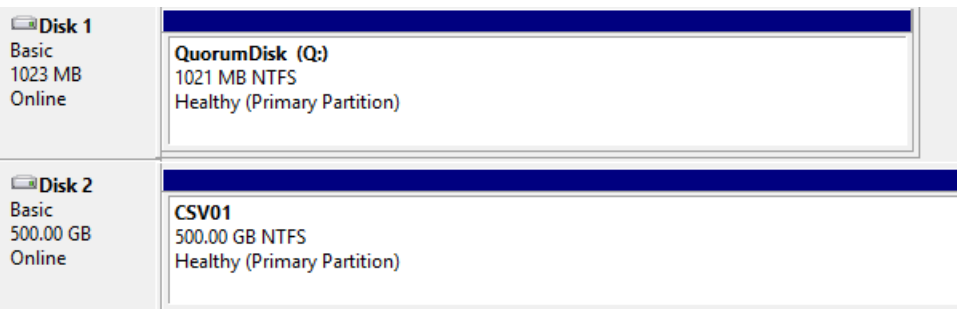

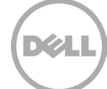

- <span id="page-29-0"></span>7. これで、この Windows ホストサーバで MPIO が有効になりました。『Dell Storage Center [Microsoft Multi-path I/O Best Practices Guide](http://en.community.dell.com/techcenter/extras/m/white_papers/20437917)』 (Dell Storage Center Microsoft マルチパス I/O の ベストプラクティスガイド)の推奨事項に従い、Windows ホストに対して最適な MPIO 設定を行い ます。
- 8. 2 番目の Windows ホストに接続して、[1](#page-27-1) から [4](#page-28-0) の手順と上の手順 [7](#page-29-0) を繰り返します。この例では、2 番目のホスト名は TSSRV211 です。ボリュームは、1 番目のホスト TSSRV210 で完了した作業内ですで にフォーマットされているため、ボリュームのフォーマット(手順[5](#page-28-1)および[6](#page-28-2))は必要ありません。

2 つの Windows ホストは、クラスタ化される準備ができました。

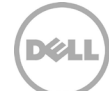

### <span id="page-30-0"></span>4 Hyper-Vクラスタを作成する

この例で設定された 2 つの Windows ホストは、新しい Windows Hyper-V クラスタを形成する準備ができ ます。本書では、読者はすでに Hyper-V クラスタの作成について知識があることを前提としています。 Hyper-V クラスタの設計と作成に関連する設計時の検討事項とベストプラクティスをすべて網羅することは、 本書の対象範囲を超えていますが、本書で使用される 2 台の Windows ホストから構成される新しい Hyper-V クラスタの作成についての基本的な手順は以下に示します。Hyper-V の設計とベストプラクティスの詳細 については、[Microsoft TechNet](https://technet.microsoft.com/en-us/library/hh833684.aspx) ライブラリなどの多くの優れたリソースがオンラインにあります。

#### <span id="page-30-1"></span>4.1 クラスタ化するサーバを検証する

クラスタの検証を実行し、新しいクラスタになる見込みのあるノードがクラスタリングの要件をすべて満た していることを確認します。検証プロセスでは、数多くのテストを実行し、結果を表示する詳細レポートが 生成されます。クラスタリングを阻害する欠陥がある場合は、続行する前にそれを修正する必要があります。 欠陥をすべて修正した後でクラスタの検証を再実行し、テストが合格することを確認します。

- 1. 1 番目の Windows ホストにログインし、Failover Cluster Manager を起動します。この例では、 TSSRV210 が 1 番目のホストです。
- 2. 右側の アクション ペインで、構成の検証 をクリックし、構成の検証ウィザードを起動します。作業 を開始する前に ページの情報を確認して、次へ をクリックします。
- 3. クラスタ化するサーバを追加します。この例では、TSSRV210 と TSSRV211 が追加されます。次へ をクリックします。

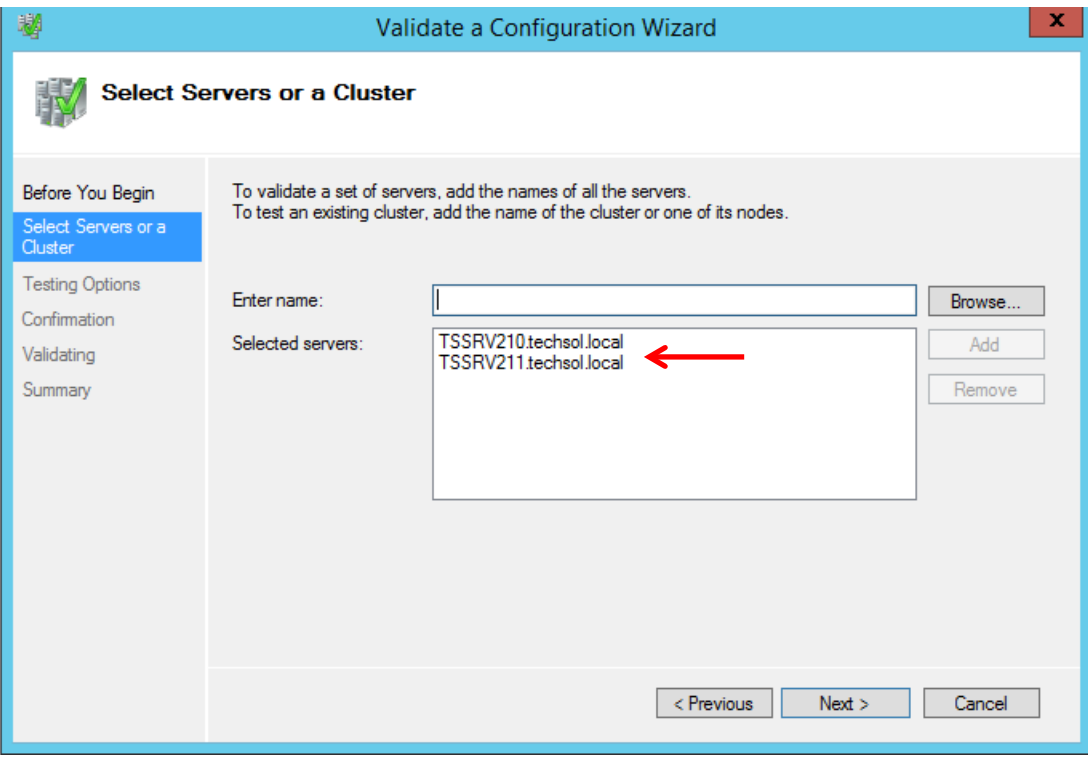

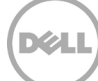

4. すべてのテストを実行 を選択し、次へ をクリックします。

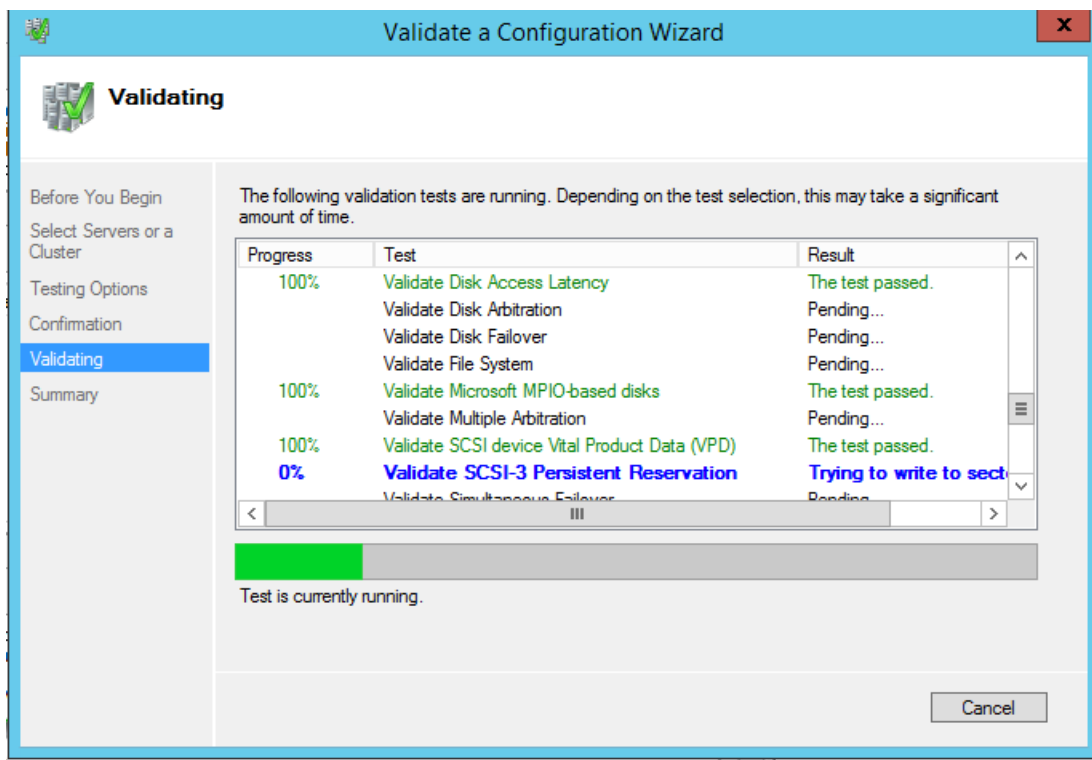

5. 確認ページで、次へ をクリックしてジョブを完了させます。

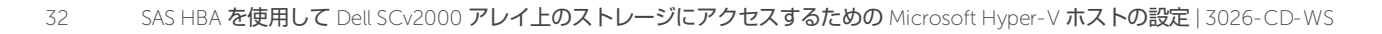

DØL

6. レポートの結果を確認します。クラスタリングを阻害する障害が表示されている場合、これらの欠陥 を修正して再度クラスタの検証を実行します。ストレージは SCv2000 にあるため、特に興味深いの はレポートの ストレージ 領域の下に表示される結果です。続行する前に、ストレージテストがすべ て合格したことを確認します。

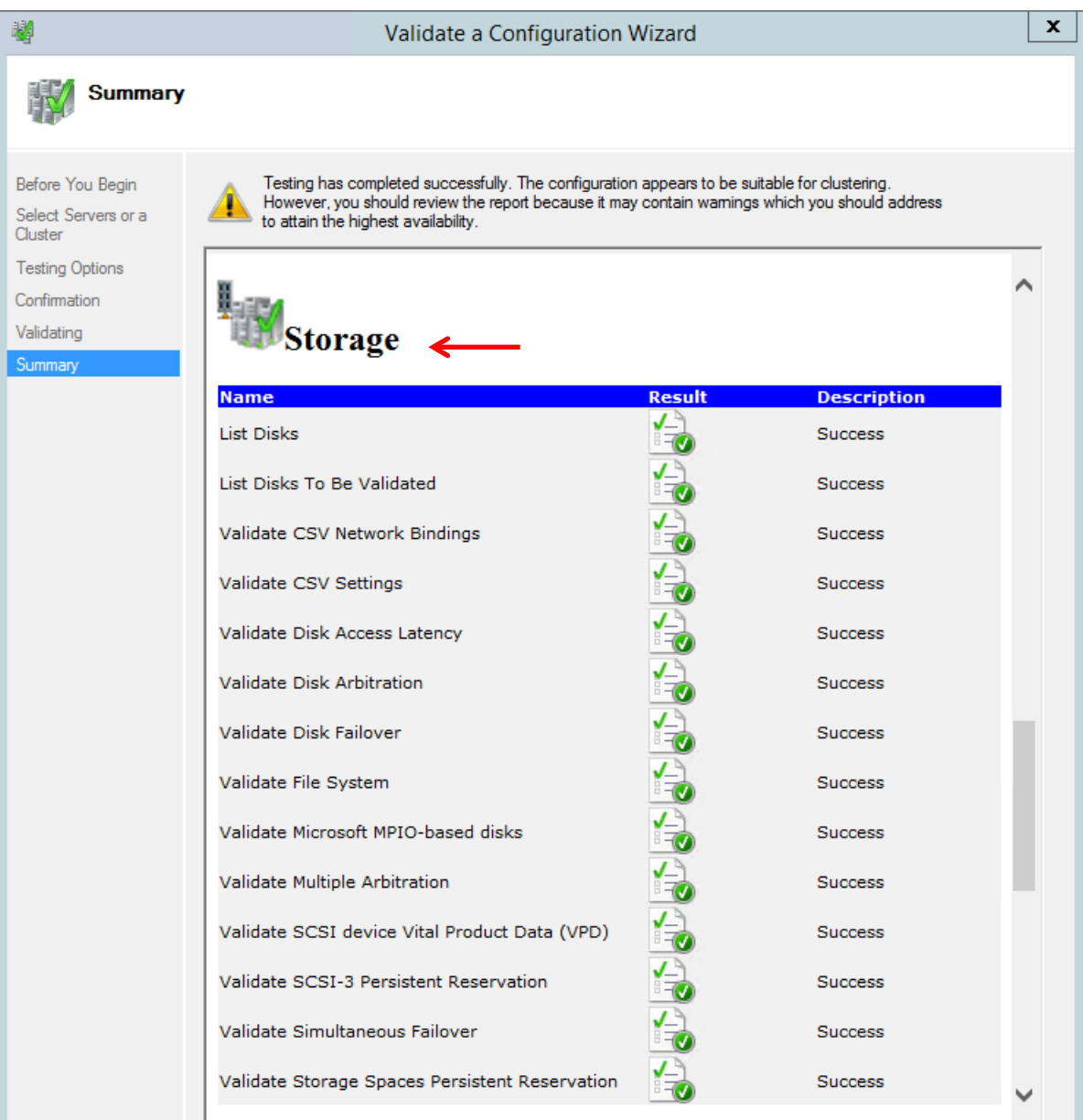

サーバノードに同じソフトウェア更新がないときなど、その他の重要度が低い警告がレポートに表示 されることがあります。時々、テストを 100 パーセント合格することが困難な場合もあります。重 要度が低い警告は、ノードのクラスタ化を阻害することはありません。

- 7. レポートの表示 をクリックして、各警告の詳細を確認します。警告に対応する必要がある場合は、 ウィザードをキャンセルして終了し、修正を行ってから、ウィザードを再実行します。
- 8. 検証結果が許容可能な場合は、ウィザードの概要画面で、検証されたノードを使用してクラスタを 今すぐ作成 (デフォルト)を選択し、完了 をクリックしてウィザードを開始します。

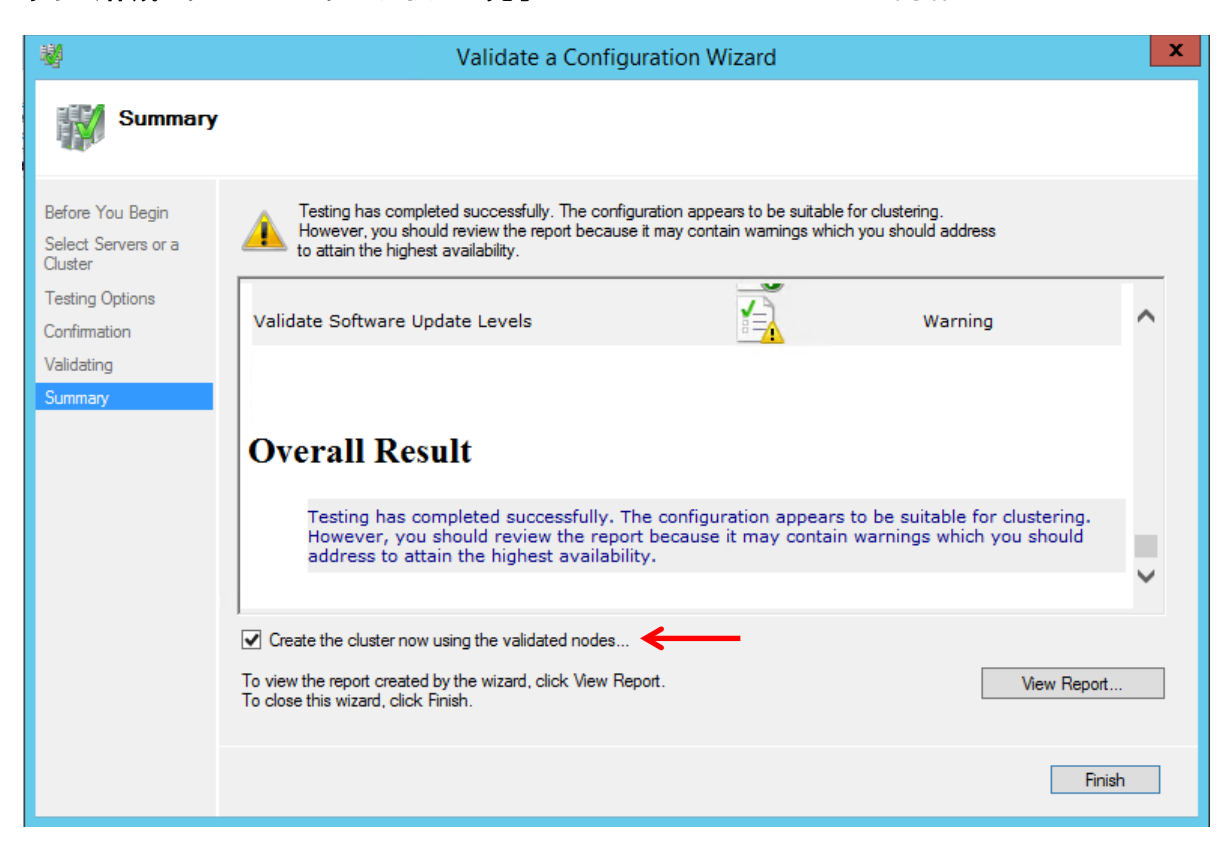

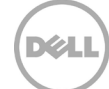

### <span id="page-34-0"></span>4.2 新しい Hyper-V クラスタを作成する

- 1. Failover Cluster Manager の アクション ペイン (前の一連の手順を終了した箇所)でクラスタの作 成をクリックして、作業を開始する前に 画面の情報を確認してから、次へ をクリックします。
- 2. 新しいクラスタの名前と IP アドレスを指定します。この例では、クラスタの名前は TestCluster01 です。次へ をクリックします。

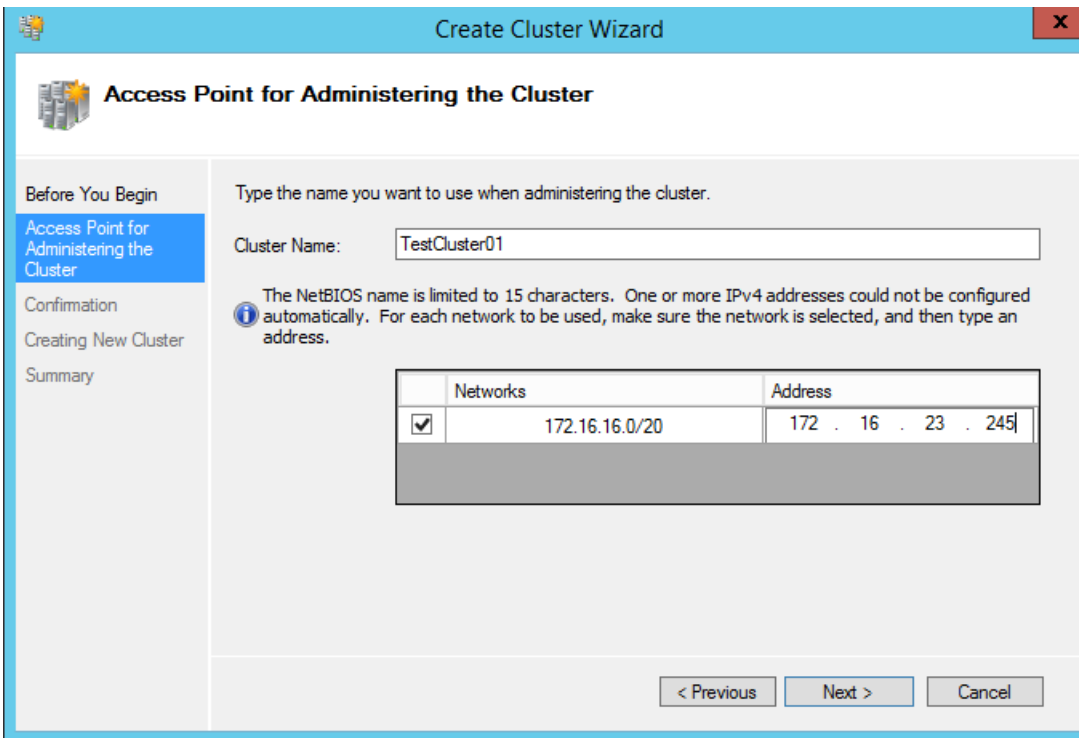

- 3. 確認画面で次へをクリックします。プログレスバーで新しいクラスタの作成状況を確認します。
- 4. サマリページを確認してから、終了 をクリックします。

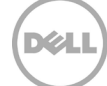

#### <span id="page-35-0"></span>4.3 クラスタディスクをクラスタ共有ボリュームに変換する

最後のステップでは、Hyper-V クラスタは作成したため、次は、VM の役割を作成する前に、500 GB のクラ スタディスクをクラスタ共有ボリュームに変換します。

- 1. Failover Cluster Manager を起動すると、新しいクラスタが左側のペインに表示されます。ツリー内 の各オブジェクト(ロール、ノード、ストレージ、ネットワーク、クラスタイベント)をクリックす ると、中央のペインに詳細情報が表示されます。
- 2. ストレージ を展開して、ディスク をクリックします。

この例では、クラスタは SCv2000 の 2 つの共有ボリュームで作成されました。これは 2 ノードクラ スタであるため、クラスタの作成ウィザードにより、一番容量が少ないディスクがクォーラムディス クとして自動的に割り当てられます。そのため、クォーラム監視がタイブレーカーとして必要になり ます。

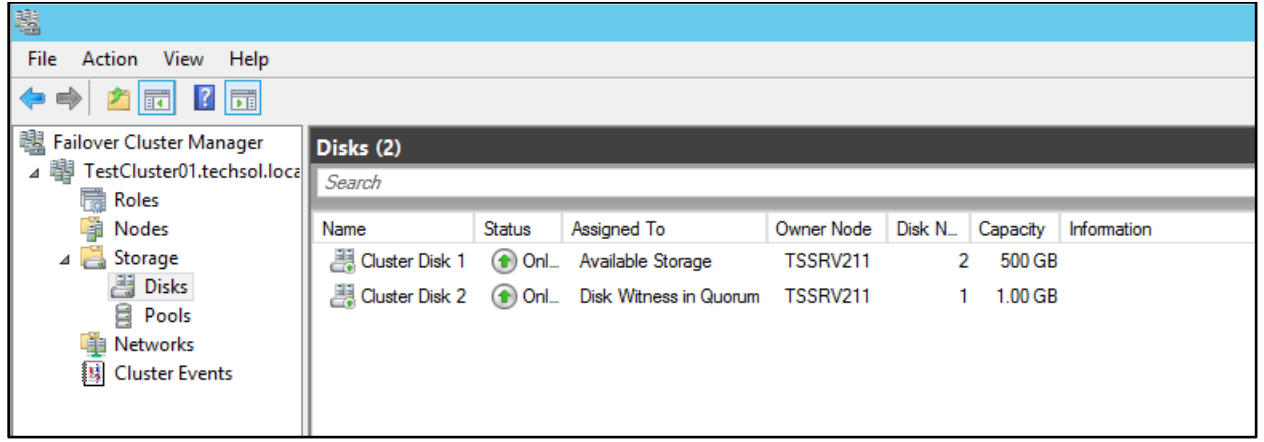

3. 500 GB のボリュームをクラスタ共有ボリュームに変換するには、該当のボリュームを右クリックし て クラスタの共有ボリュームに追加 を選択します。

この操作により、両方のノードの C:\ClusterStorage の下に共有ボリュームとして存在するようにな ります。

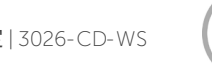

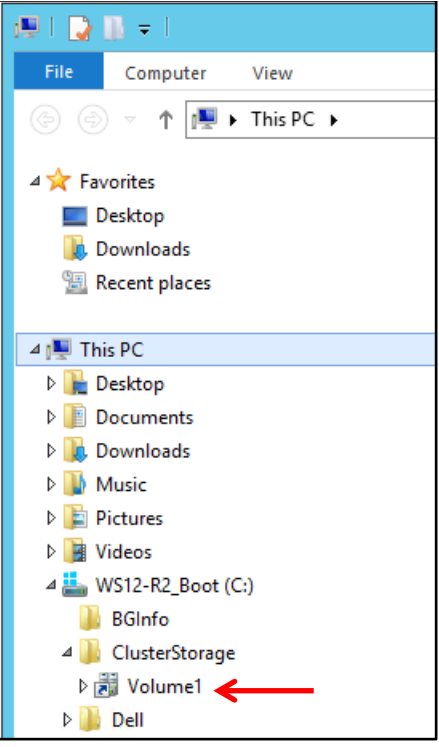

この時点で、このクラスタはゲスト VM やその他の役割などのワークロードをサポートする準備が できました。

- 4. 必要に応じて、新しいクラスタに対して、SCv2000 からクラスタボリュームを追加で作成し、割り 当てます。
- 5. Windows ホストを SCv2000 の SAS ポートが搭載された新しいノードとして追加することによって、 クラスタを展開します。このクラスタに追加されたノードを設定して、1 番目の 2 つのノードに合致 するようにマルチパスを使用します。

### <span id="page-37-0"></span>A 追加リソース

### <span id="page-37-1"></span>A.1 テクニカルサポート

Dell SCv20x0 シリーズ製品のサポートについては、次のとおりです。

- 電話:800-945-3355(米国のみ)
- サポートサイト: <http://www.dell.com/support>

[Dell.com/Support](http://www.dell.com/support/home/jp/ja/jpdhs1?lwp=rt) では、実績のあるサービスおよびサポートによりお客様のニーズに応えることにフォーカ スします。

#### <span id="page-37-2"></span>A.2 参照文書または推奨文書

[Dell TechCenter](http://en.community.dell.com/techcenter/) は、デルの従業員とお客様がナレッジ、ベストプラクティス、およびデルの製品とインス トールについての情報を共有できる、IT コミュニティです。

#### 参照用または推奨のデルの出版物:

- 『Dell SCv2000 documentation library』(Dell SCv2000 マニュアルライブラリ)(リリースノー ト、インストールガイド、オーナーズマニュアル、など)。 [http://www.dell.com/support/home/us/en/04/product-](http://www.dell.com/support/home/us/en/04/product-support/product/storage-sc2000/manuals) support/product/storage[sc2000/manuals](http://www.dell.com/support/home/us/en/04/product-support/product/storage-sc2000/manuals)
- 『Dell 12 Gbps SAS PCIe HBA User's Guide』(Dell 12 Gbps SAS PCIe HBA ユーザーズガイド) http://topics- cdn.dell.com/pdf/dell- sas-hba- [12gbps\\_User's%20Guide\\_en-us.pdf](http://topics-cdn.dell.com/pdf/dell-sas-hba-12gbps_User's%20Guide_en-us.pdf)
- Dell ストレージ互換性一覧表 http://en.community.dell.com/dell- [groups/dtcmedia/m/mediagallery/20438558](http://en.community.dell.com/dell-groups/dtcmedia/m/mediagallery/20438558)
- 『Dell Storage Center Microsoft Multipath I/O Best Practices Guide』(Dell Storage Center Microsoft Multipath I/O ベストプラクティスガイド) [http://en.community.dell.com/techcenter/extras/m/white\\_papers/20437917](http://en.community.dell.com/techcenter/extras/m/white_papers/20437917)
- Dell SC Series ストレージの技術的内容についてのライブラリ(ホワイトペーパー、ビデオ、ベスト プラクティス、など) <http://en.community.dell.com/techcenter/storage/w/wiki/5018.compellent-technical-content>

参照用または推奨の Microsoft の出版物:

• Windows Server および Hyper-V 用の Microsoft TechNet ライブラリ: <https://technet.microsoft.com/en-us/windowsserver/dd448604.aspx>

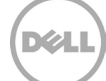